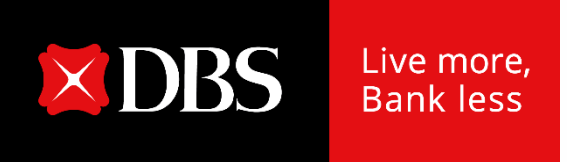

# **星展IDEAL**

#### 客户自助管理服务用户指南

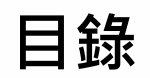

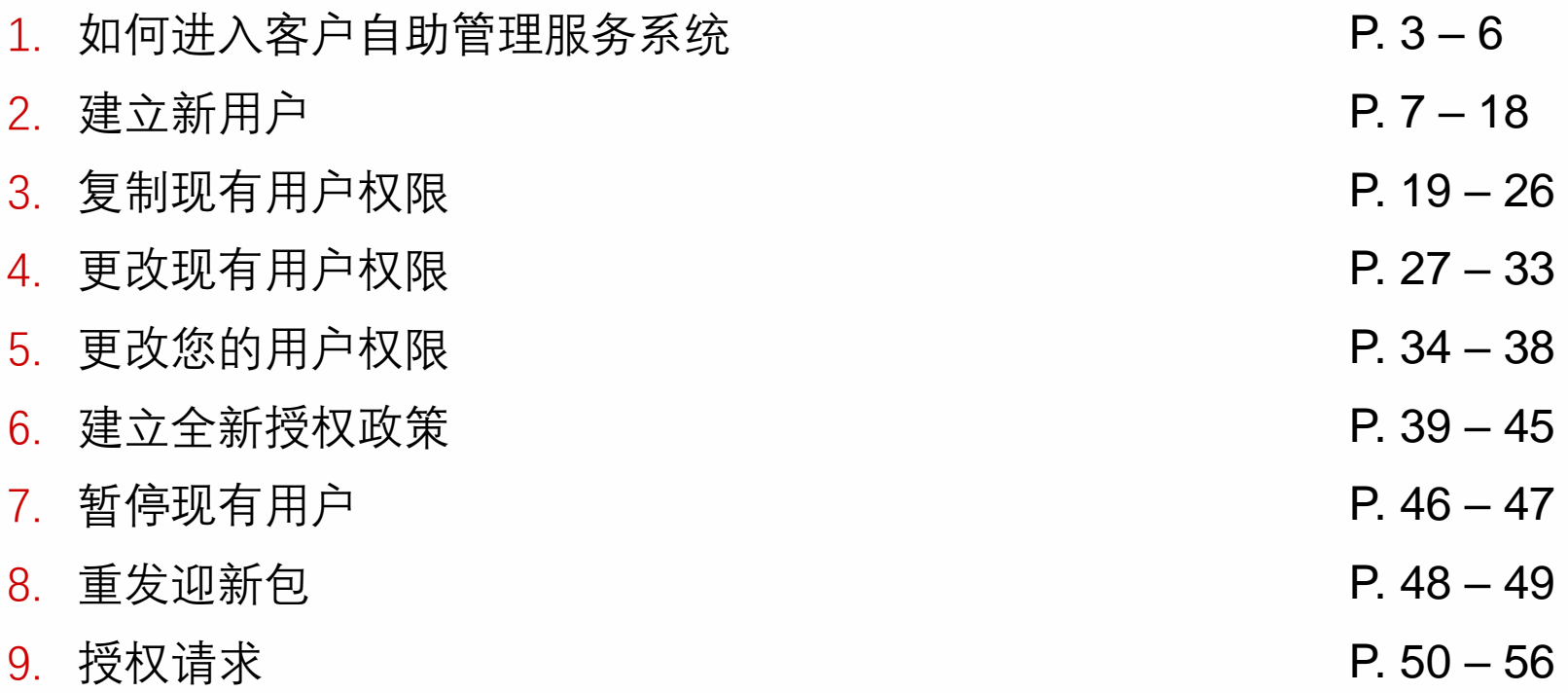

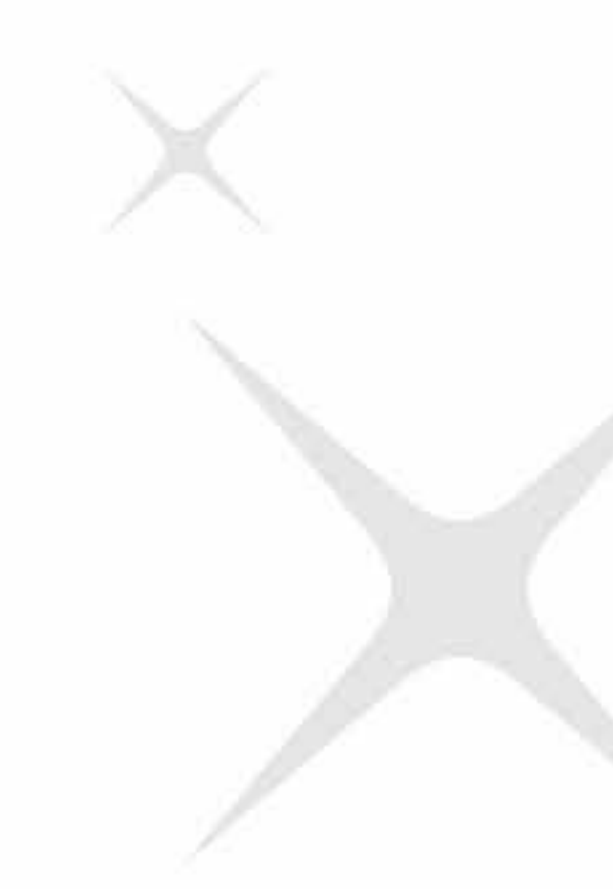

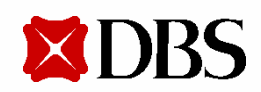

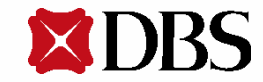

1. 点击位于主目录的**管理者设定**

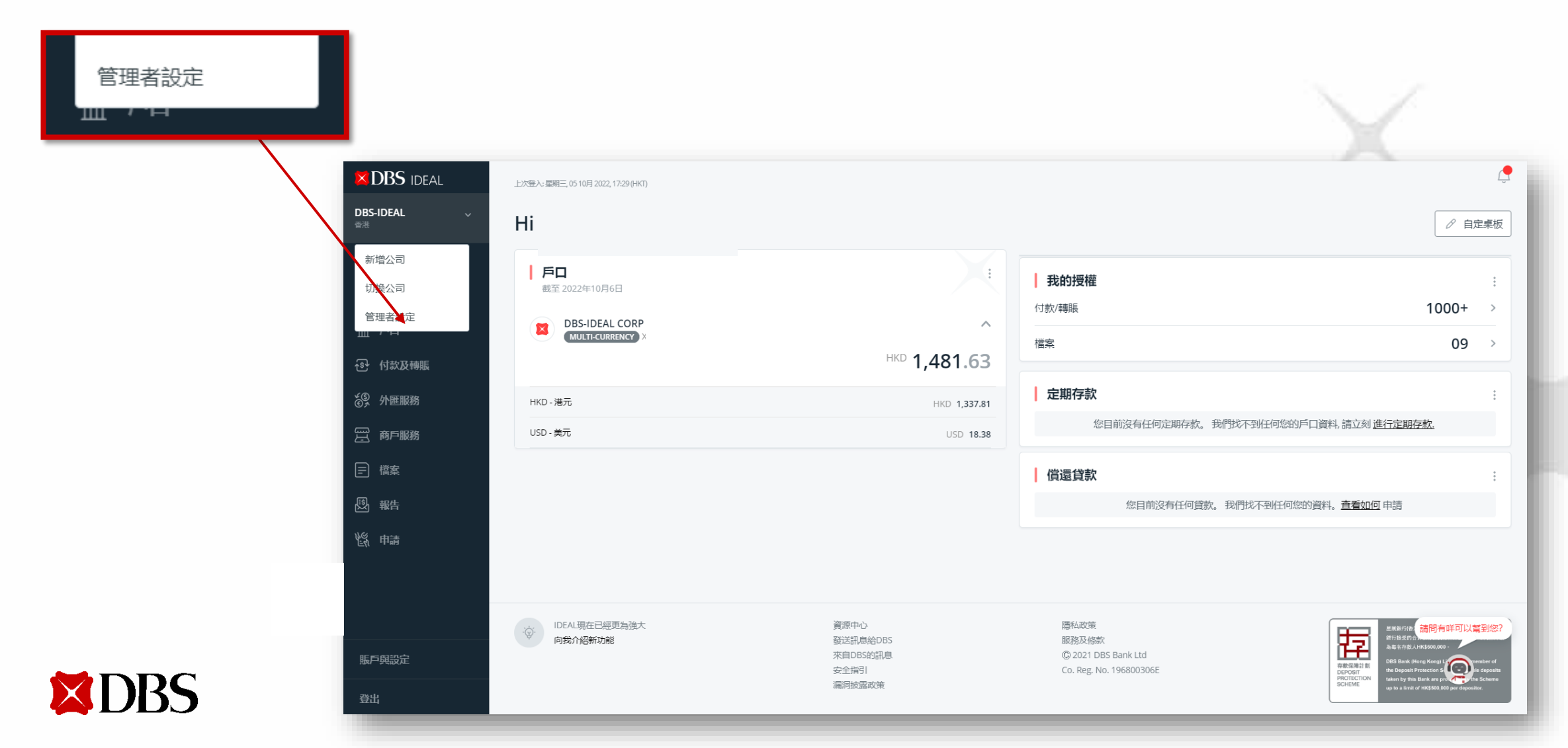

4

2. 选择**客户自助管理服务**

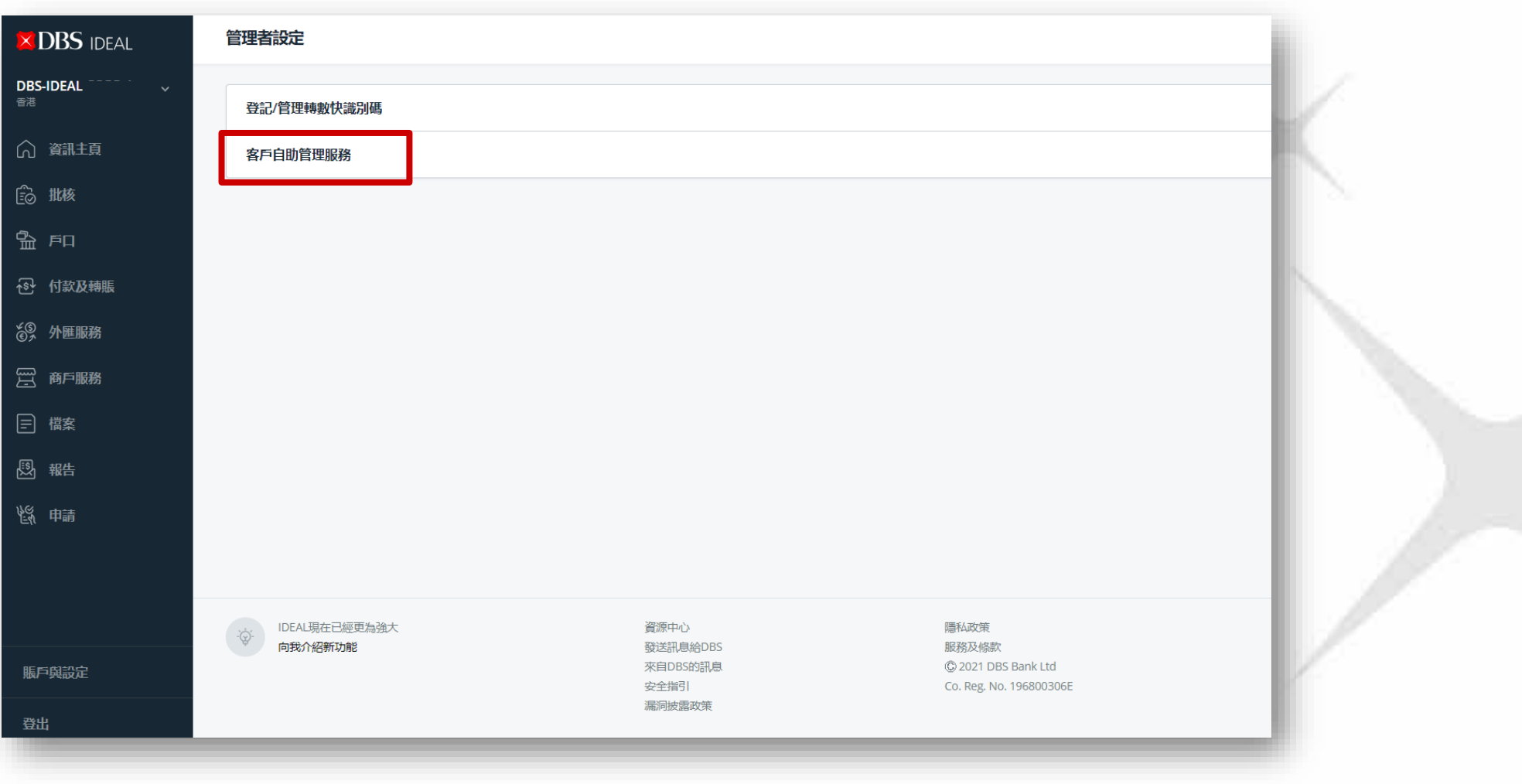

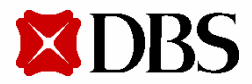

3. 到达客户自助管理服务主页

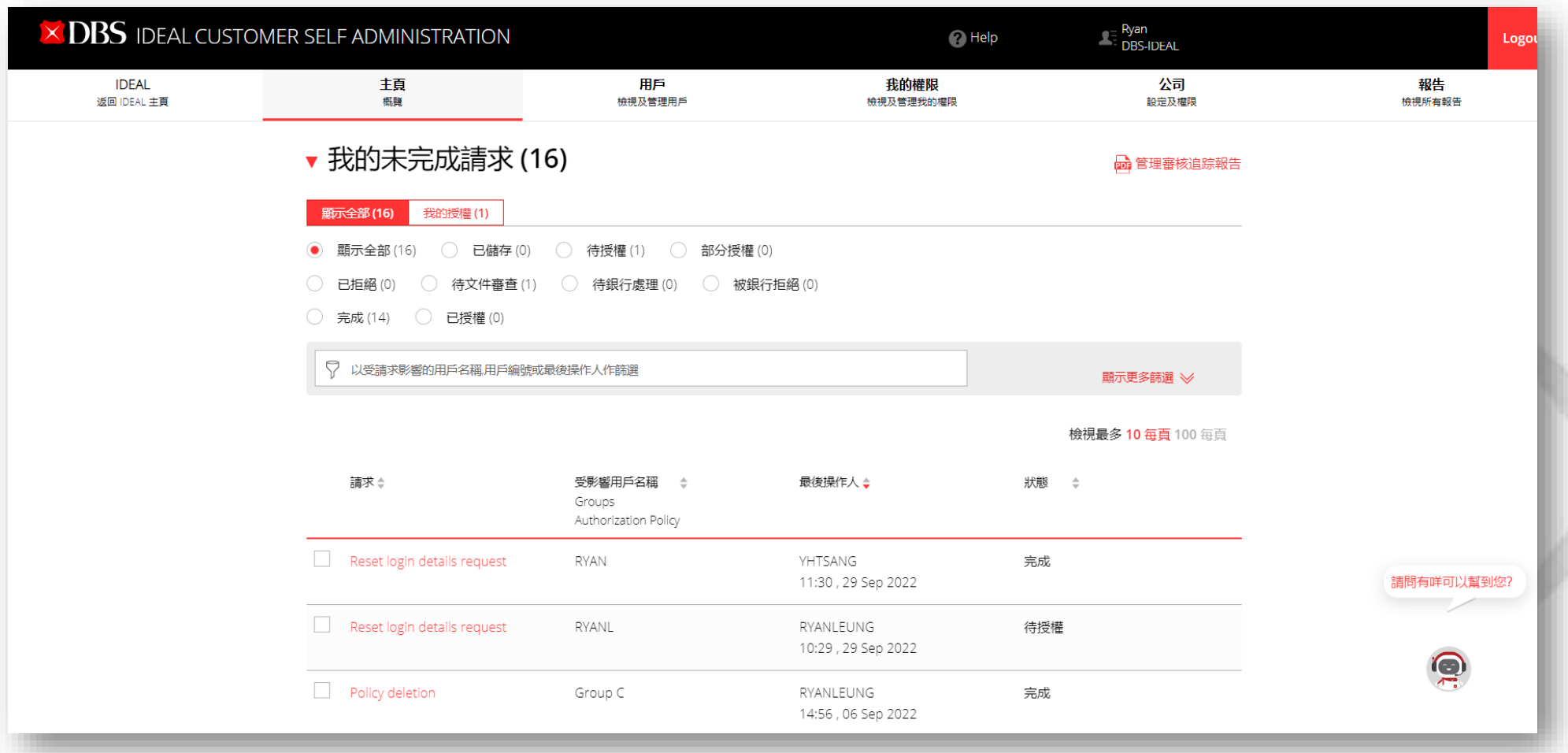

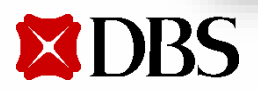

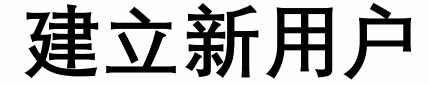

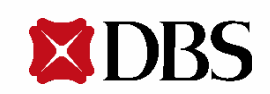

#### **建立新用户**

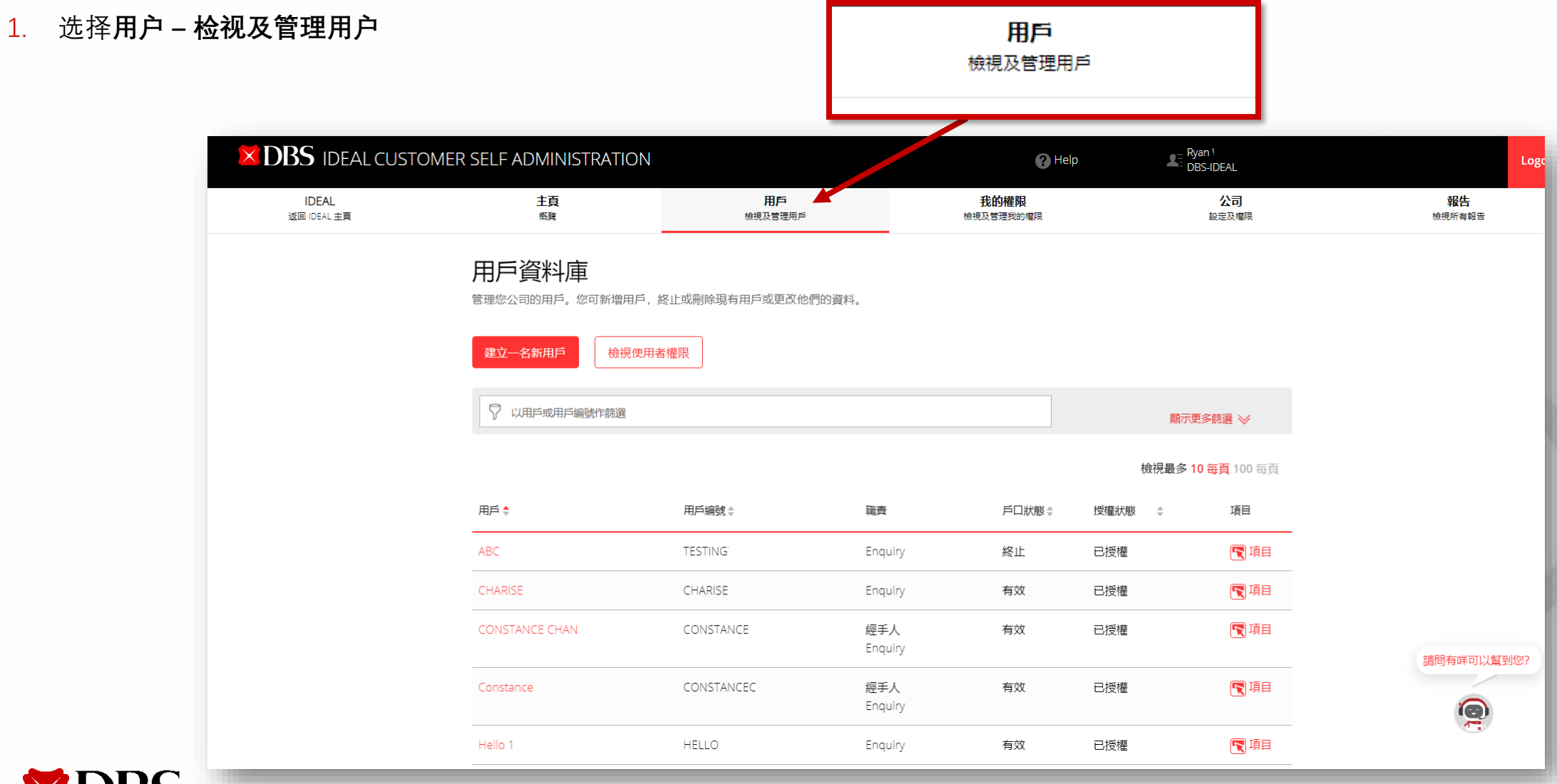

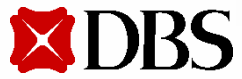

**建立新用户**

2. 点击**建立一名新用户**

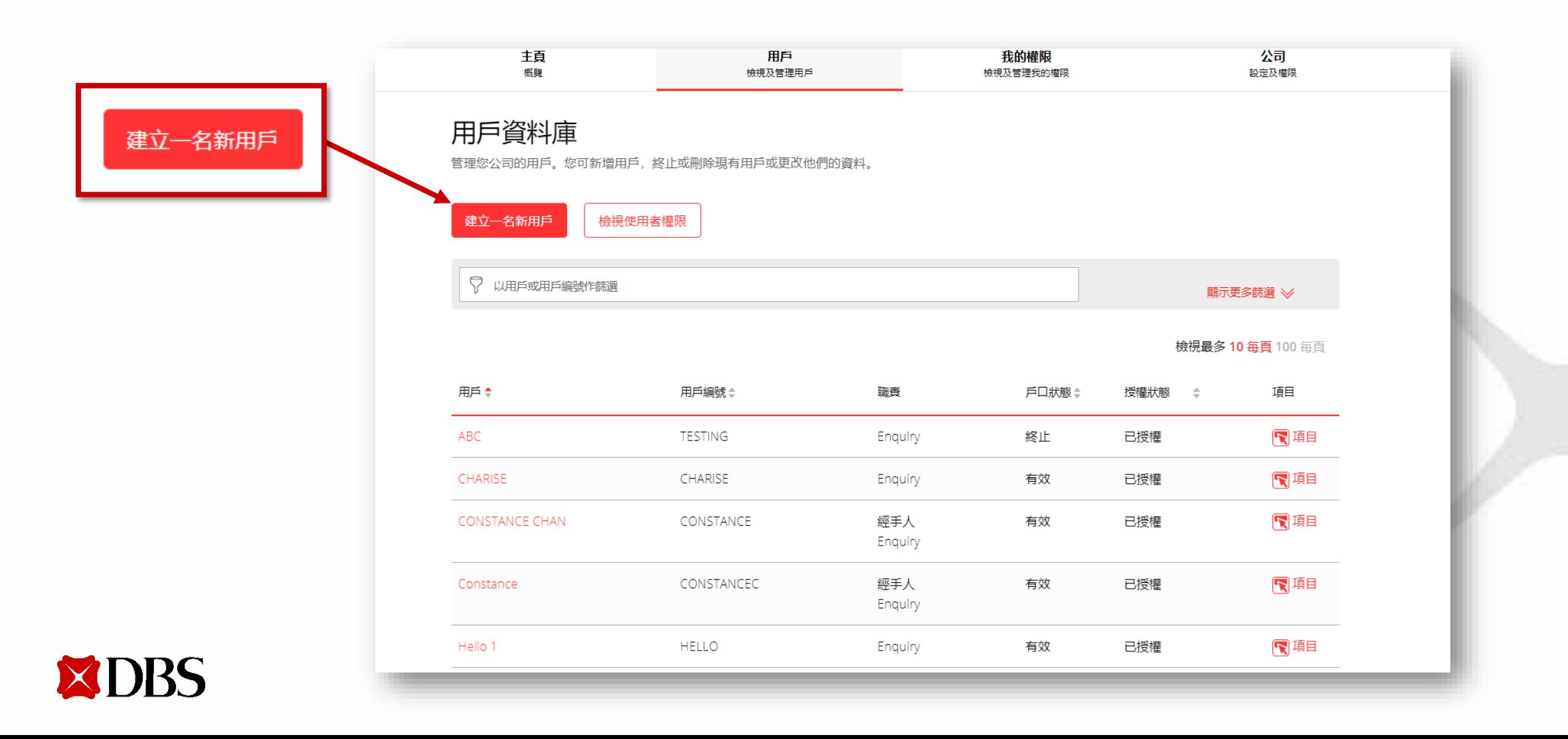

#### **建立新用户**

#### 3. 输入信息以建立新用户

- 全名
- 电邮地址
- 流动电话号码
- 国籍/公民权
- 身份证种类
- 身份证号码
- 出生日期

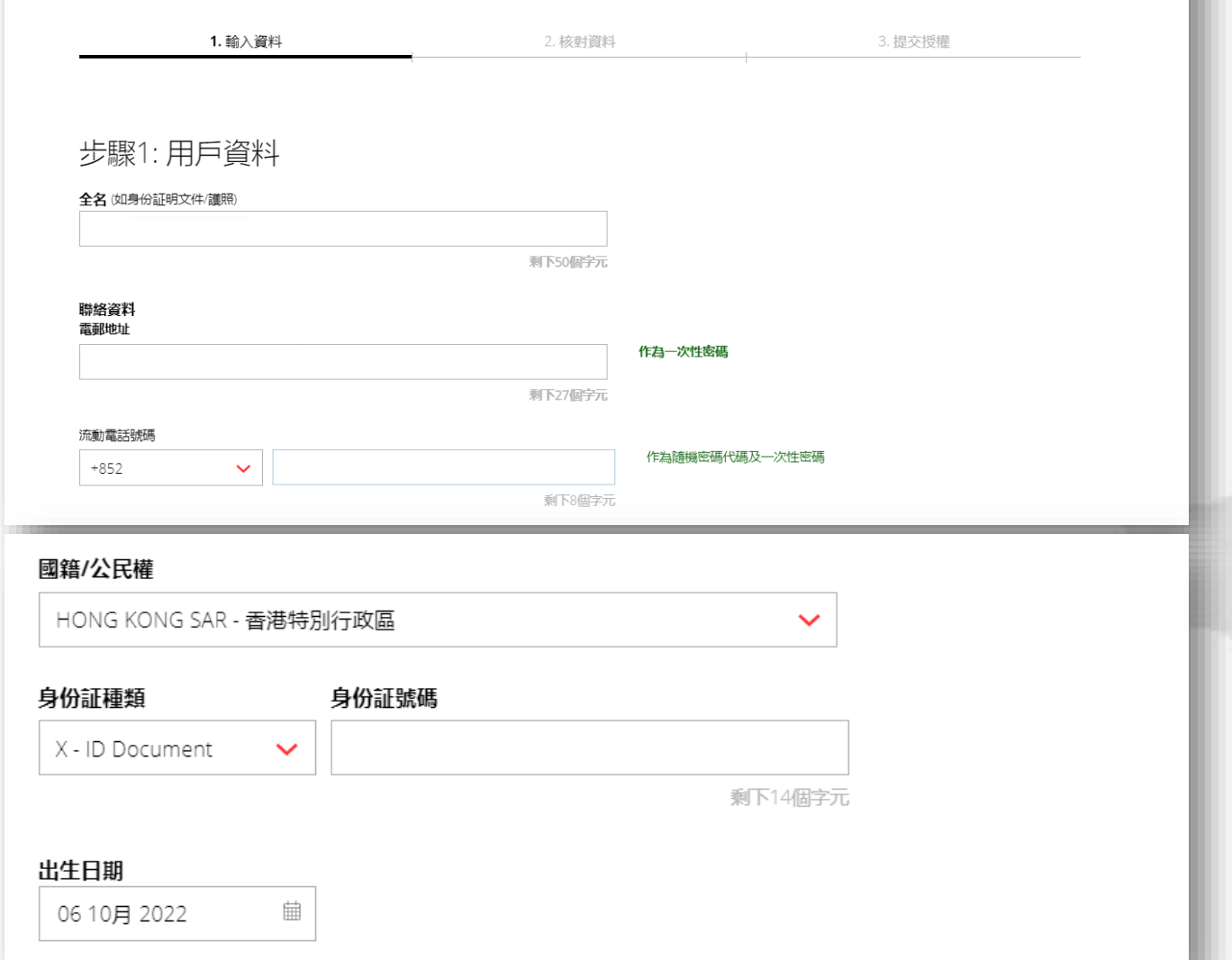

**TOMER SELF ADMINISTRATION** 

建立新用戶

主頁<br>概覽

建立或新增您同事的IDEAL訪問權限

 $\bullet =$  Ryan<br>DBS-IDEAL

**公司**<br>設定及權限

<sup>2</sup> Help

我的權限

檢視及管理我的權限

用戶 ……<br>檢視及管理用戶

10

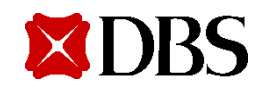

**建立新用户**

4. 为您想建立的用户编辑IDEAL设定。您可自设用户编号。

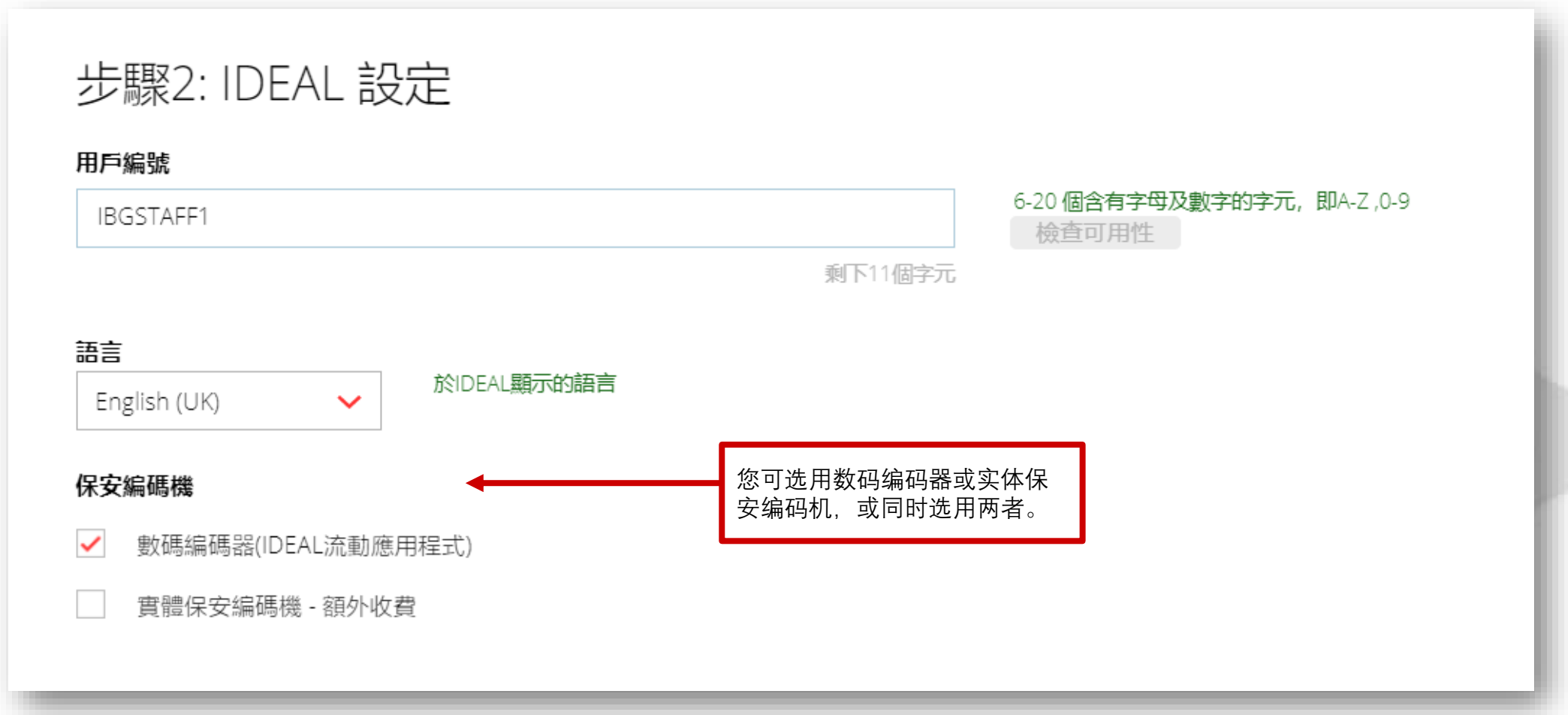

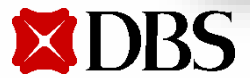

**建立新用户**

5. 为您想建立的用户设定用户权限。您可复制现有用户权限或手动设定权限。

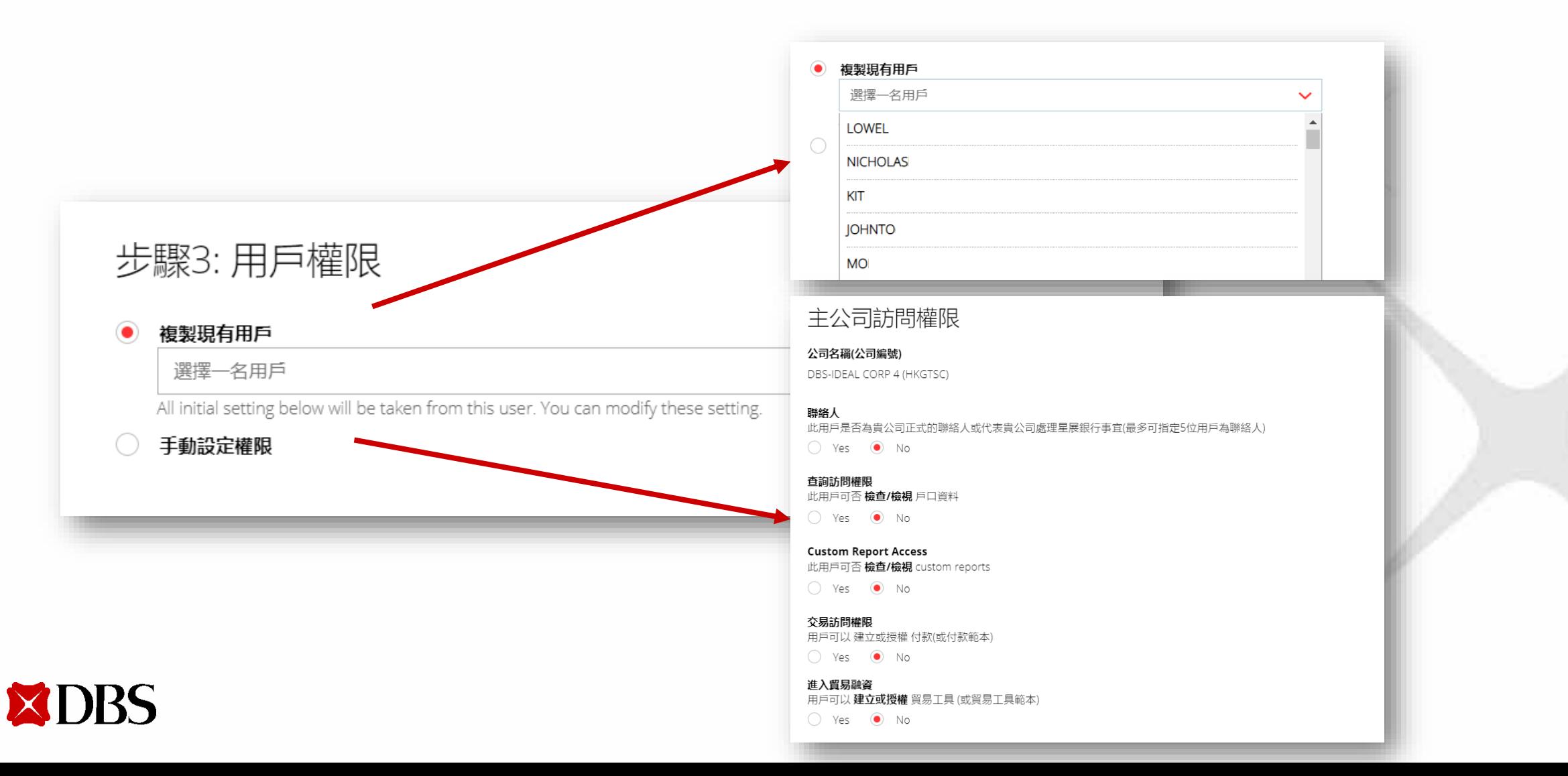

12

#### 建立新用户

#### 如您想手动设定权限:

▶ 选择用户可检视账户信息的账户

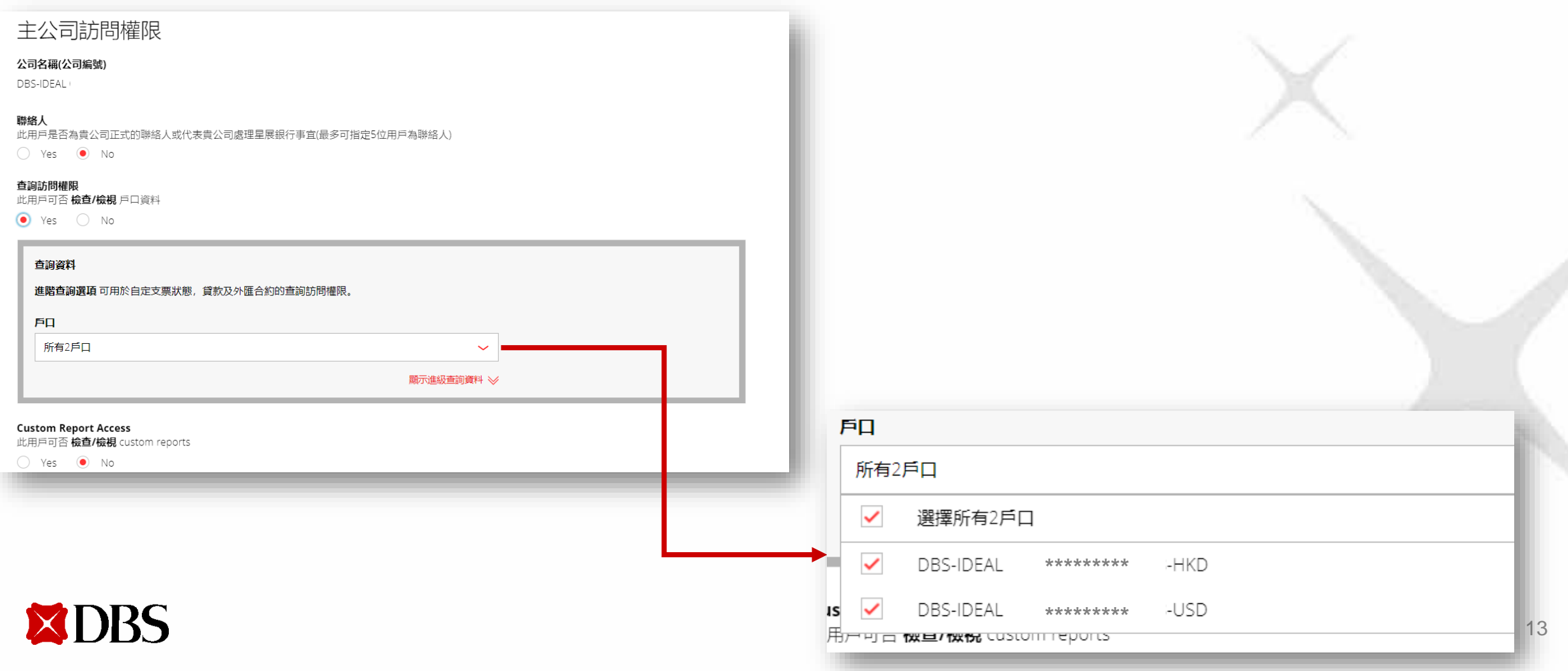

#### **建立新用户**

#### **如您想手动设定权限:**

➢ 选择用户可处理的交易权限及相关角色

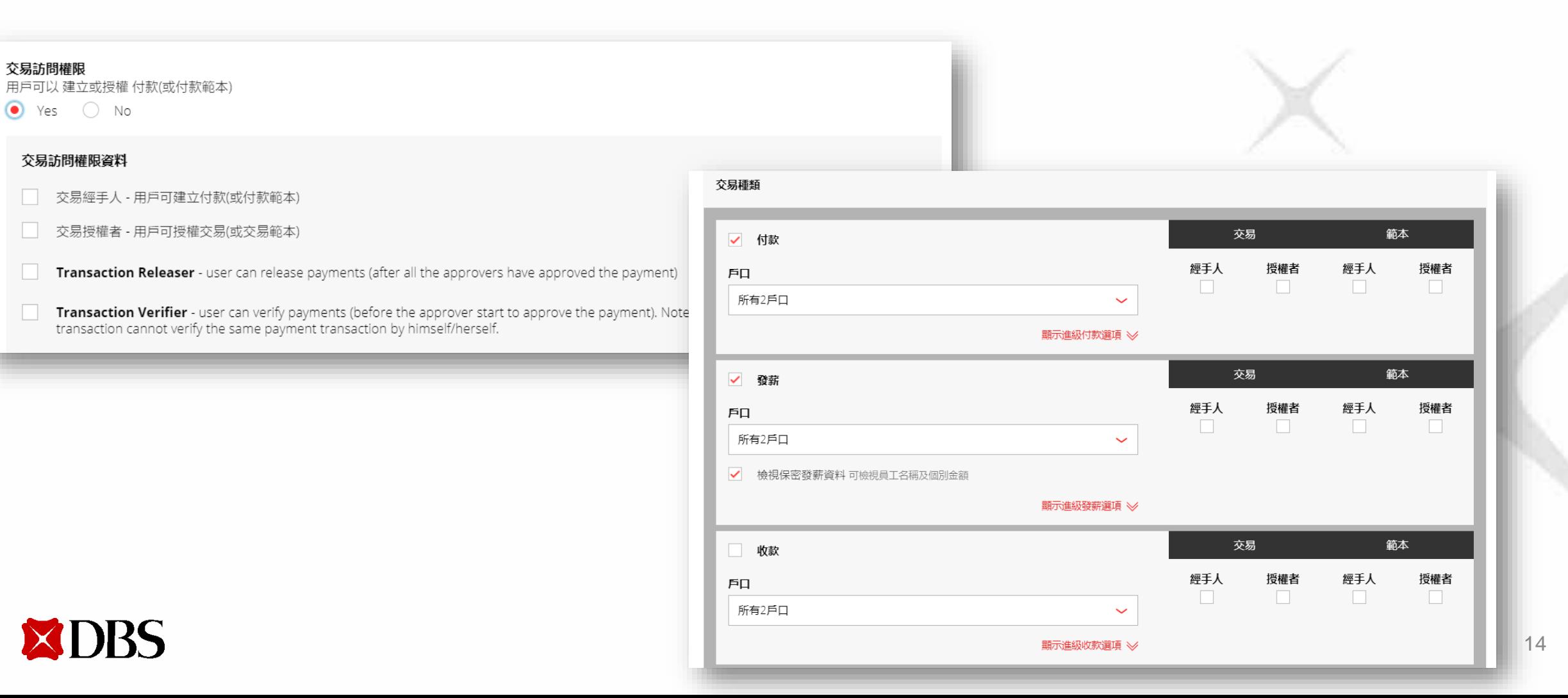

**建立新用户**

#### **如您想手动设定权限:**

➢ 选择用户可处理的交易权限及相关角色

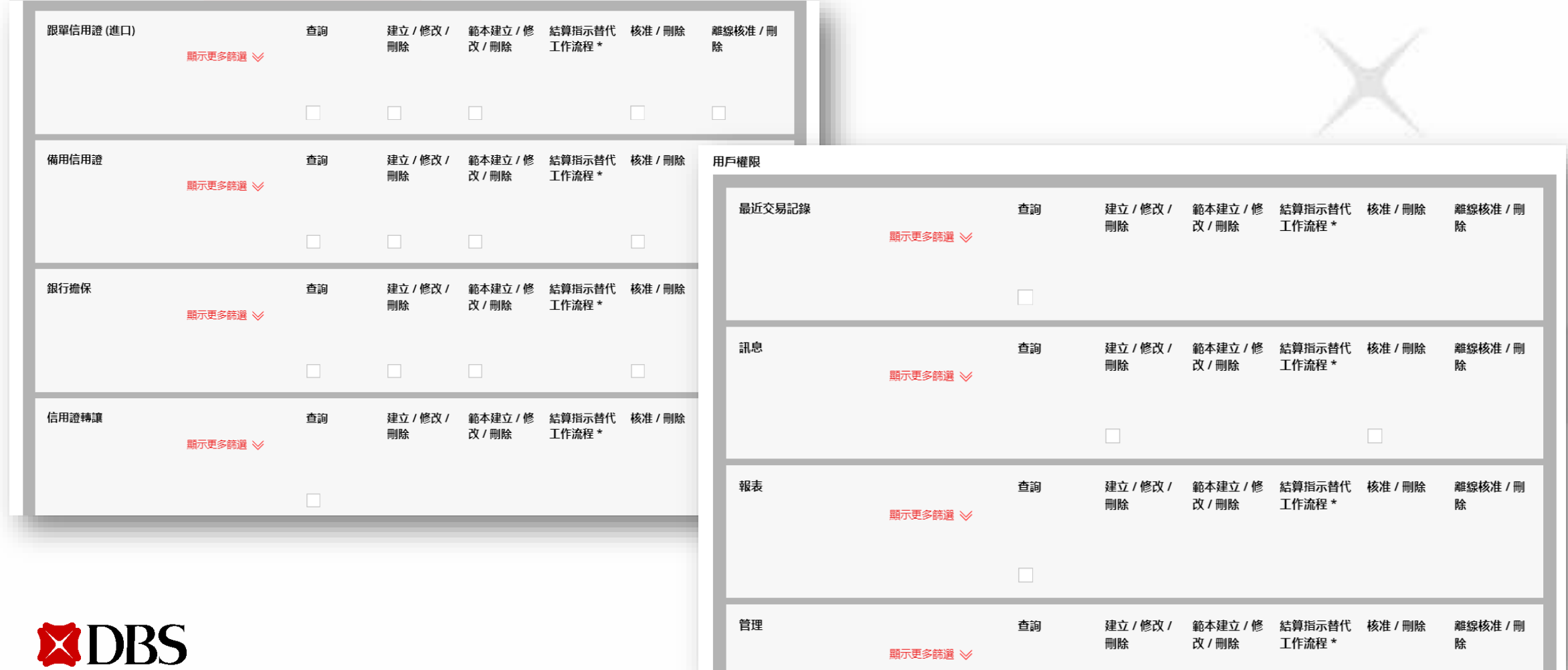

15

#### **建立新用户**

#### **如您想手动设定权限:**

➢ 选择交易权限及相关角色后,点击**继续**

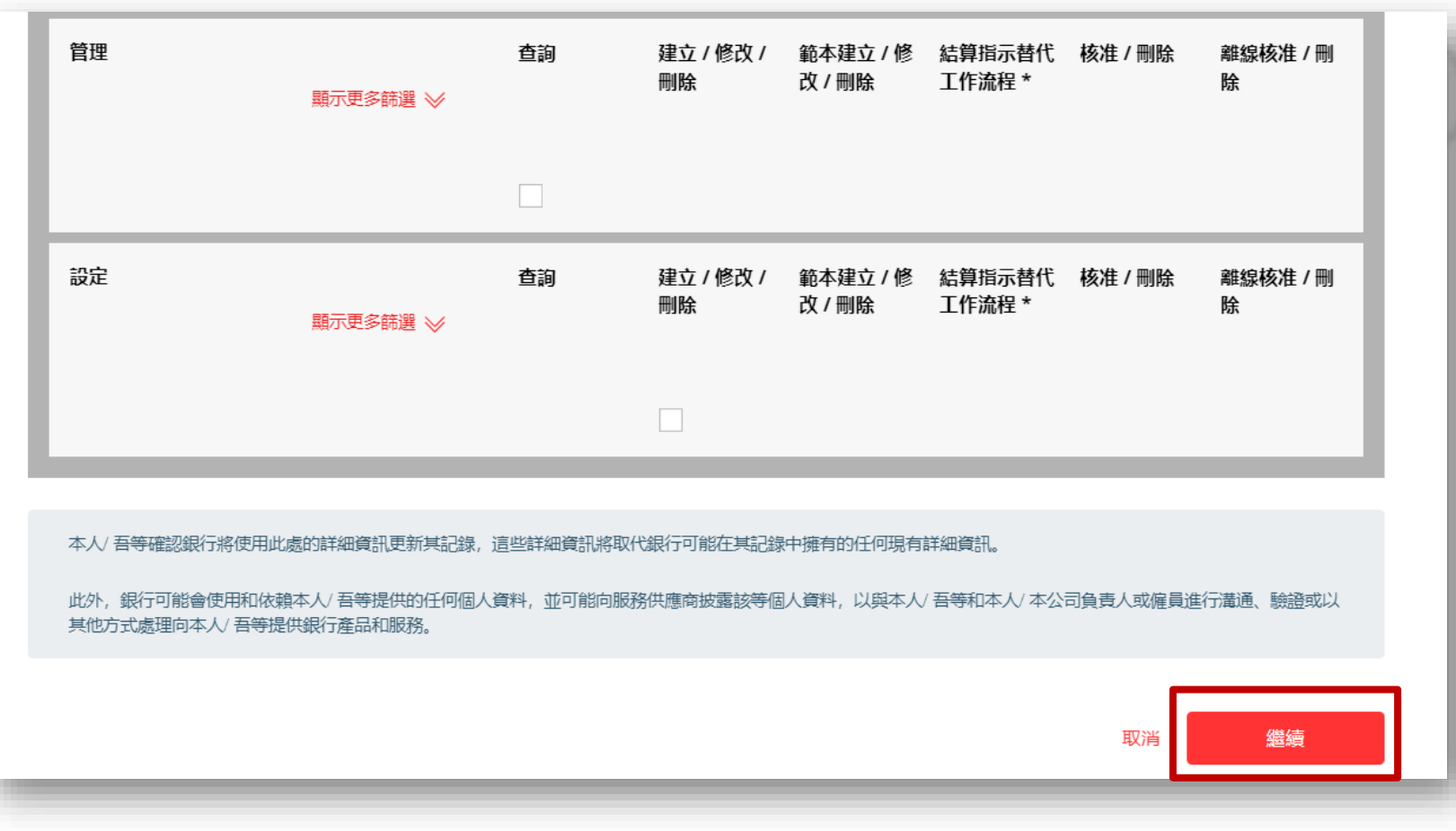

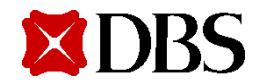

### 建立新用户

#### 6. 核对用户信息, 点击提交

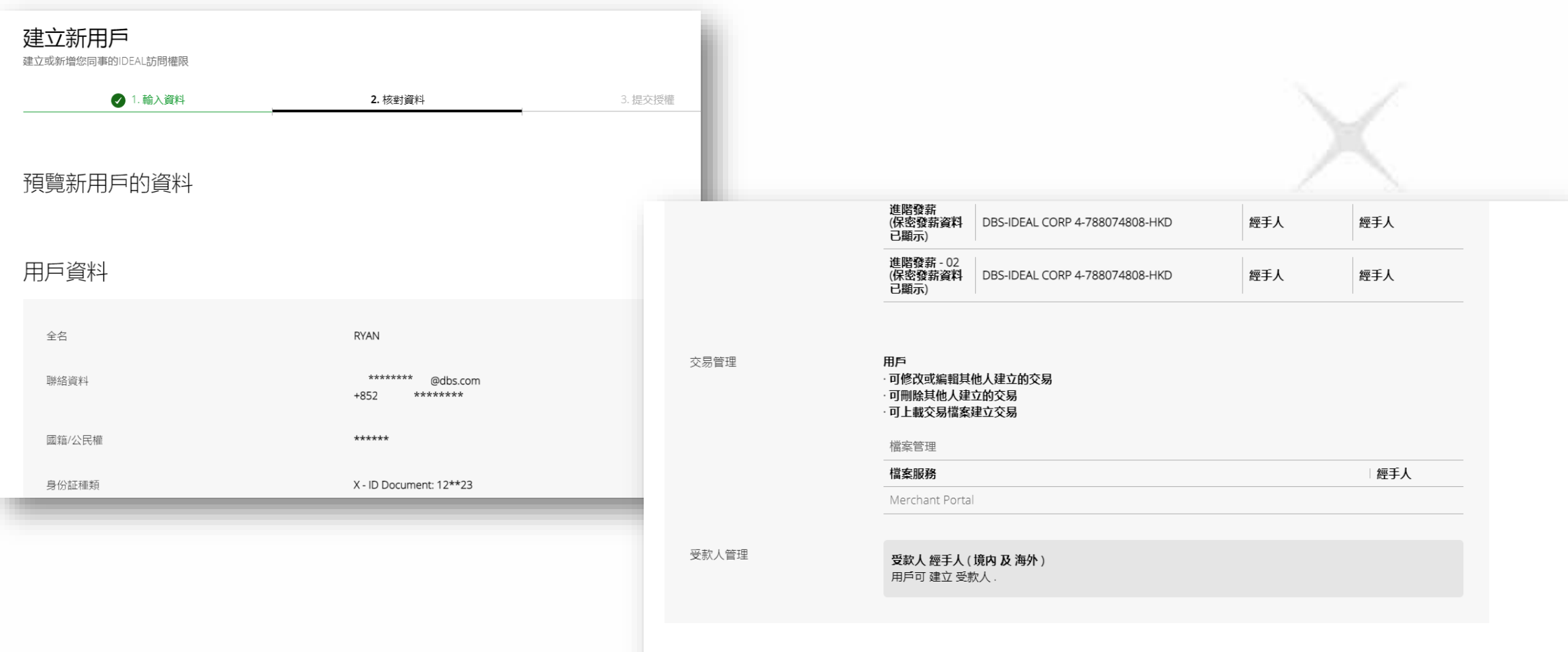

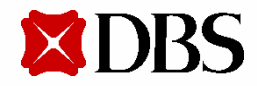

取消

儲有

建立新用户

#### 7. 页面上方将显示用户待授权提示

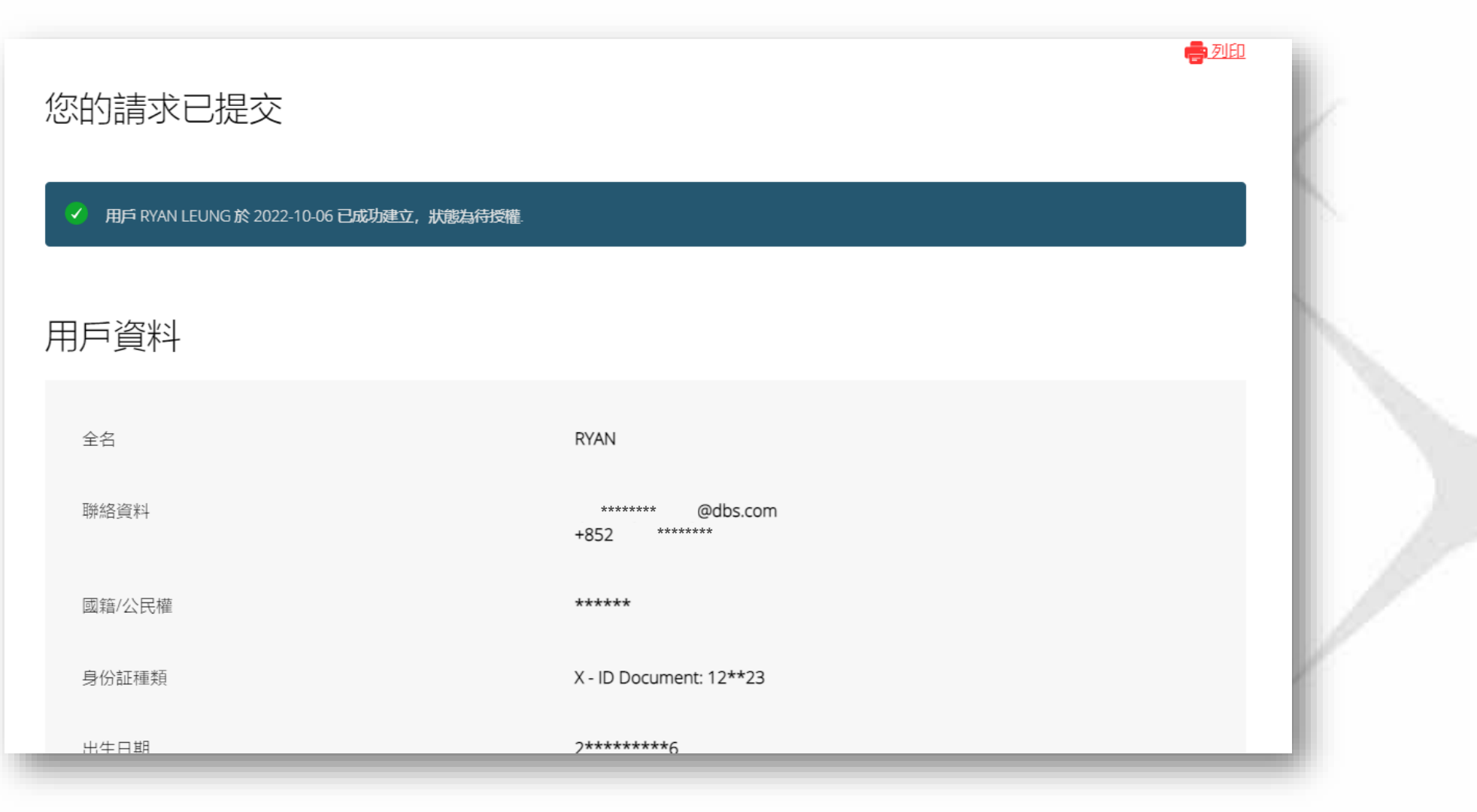

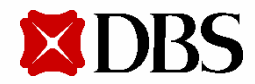

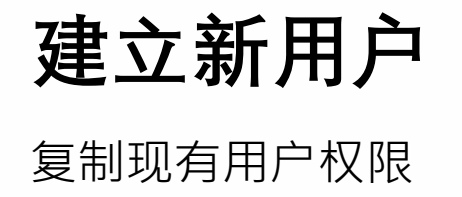

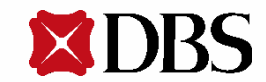

#### 1. 输入信息以建立新用户

- 全名
- 电邮地址
- 流动电话号码
- 国籍/公民权
- 身份证种类
- 身份证号码
- 出生日期

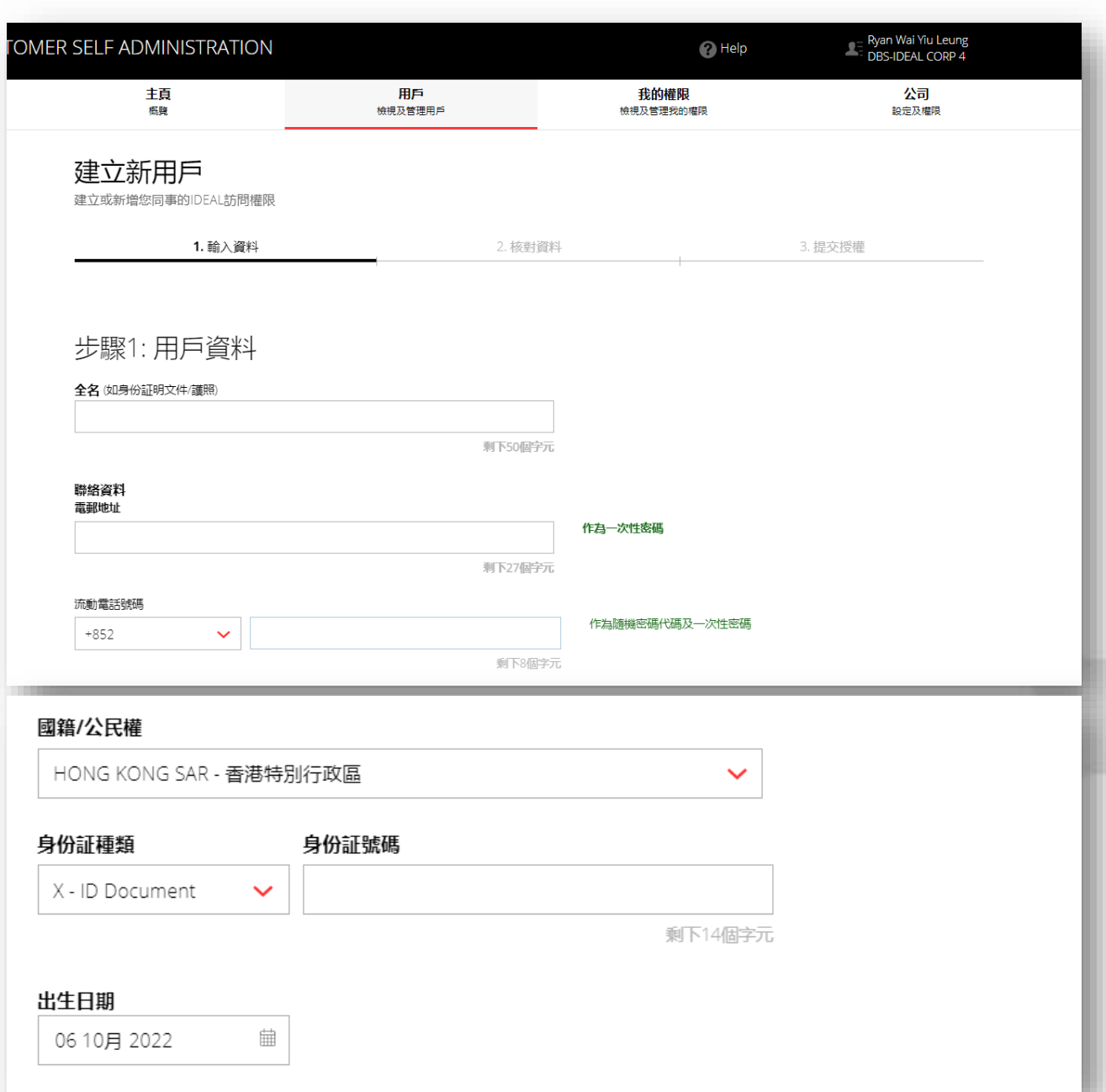

2. 为您想建立的用户编辑IDEAL设定。您可自设用户编号。

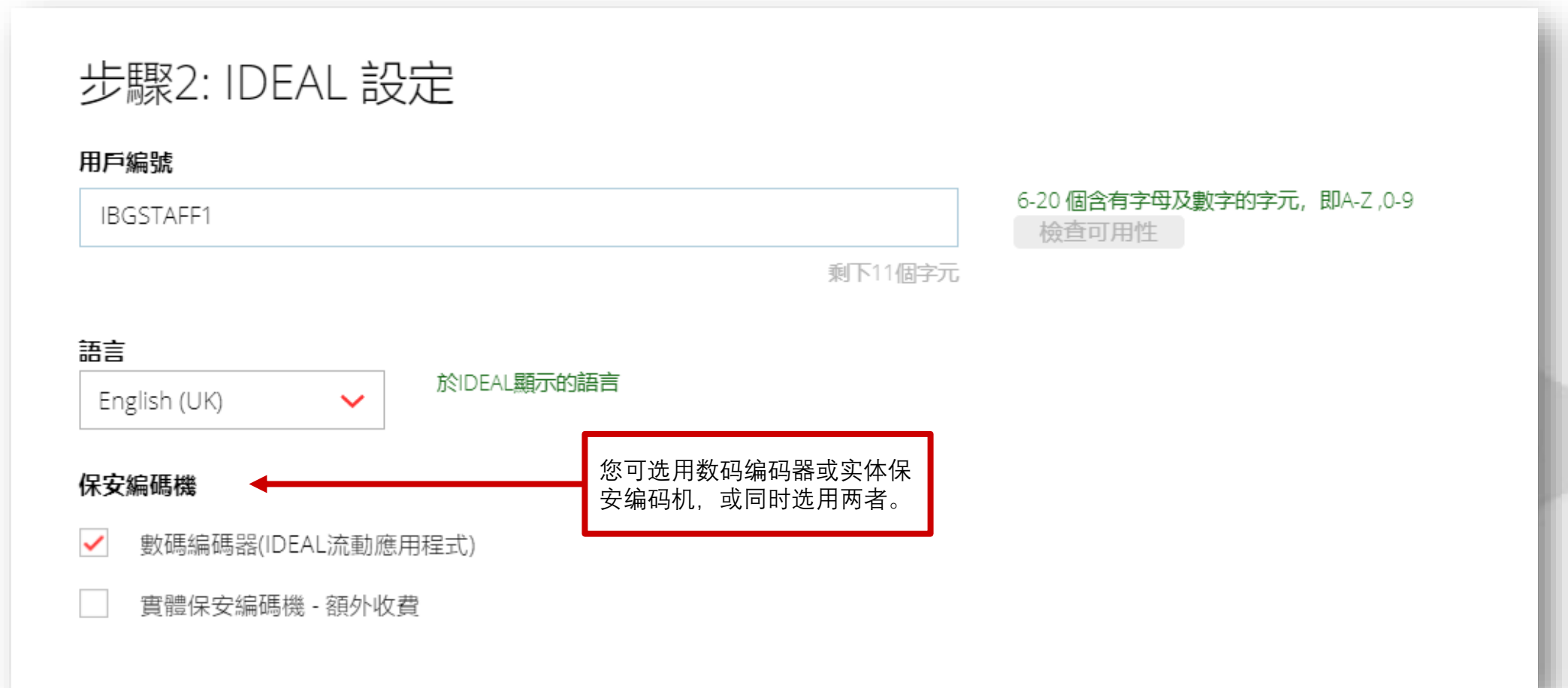

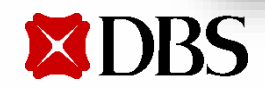

3. 选择**复制现有用户**,点击**继续**

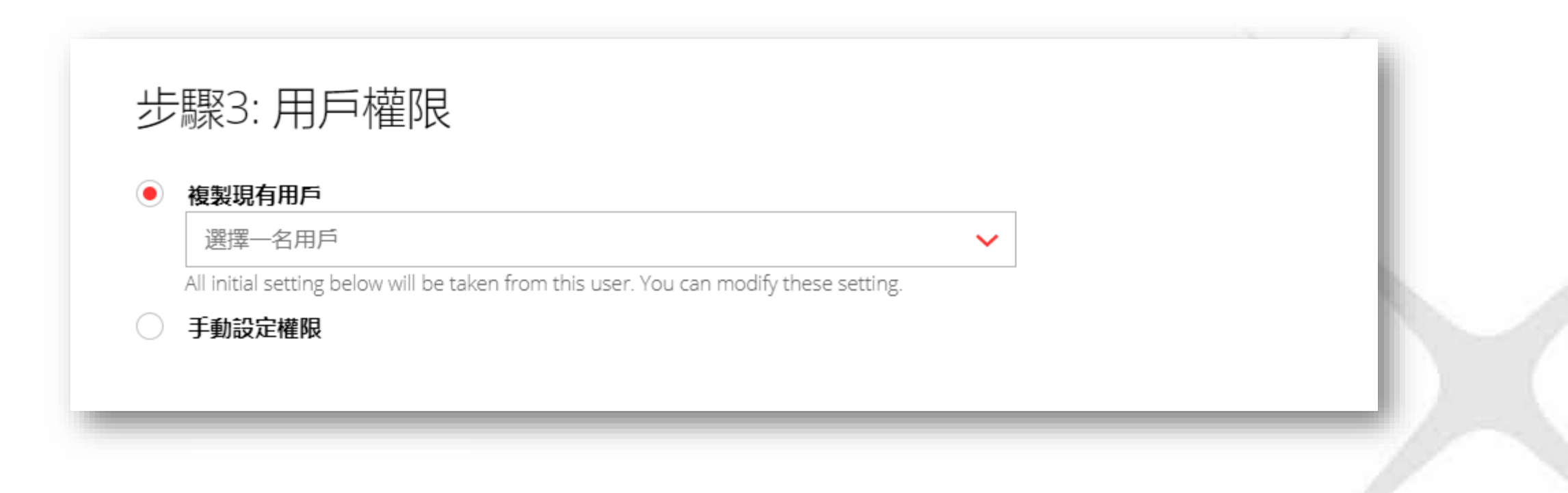

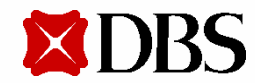

4. 用户权限列表将被复制,並自动扩展以供检视。如有需要,您可更改这些权限。

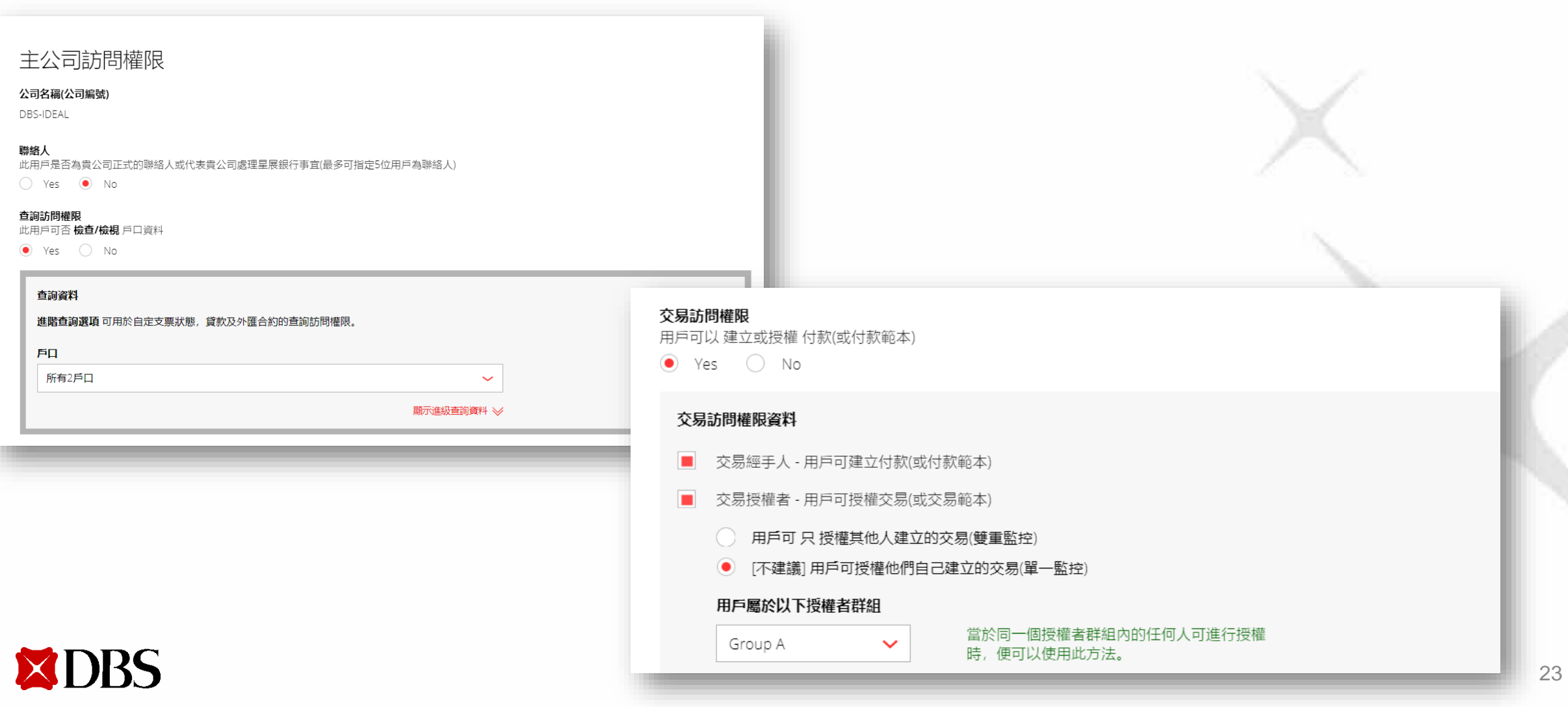

- 5. 提交请求前,剔选确认方格
- 6. 如新用户是交易授权者,须递交身份及住址证明文件以核实身份

所有新申請之授權者必須遞交身份及住址證明文件。 為免延誤開立IDEAL授權者的申請,請提供以下文件至本行。 1) 此申請的列印副本(遞交申請後,您可列印一份副本作紀錄) 2) 核證住址證明的 (例如:近期的公共服務或電話費賬單、銀行結單或政府部門的信件) 3) 核證香港身份證或有效護照的副本 RYANLEUNG has read this requirement on 06 Oct 2022,  $10:31$ 本人/吾等確認銀行將使用此處的詳細資訊更新其記錄,這些詳細資訊將取代銀行可能在其記錄中擁有的任何現有詳細資訊。 此外,銀行可能會使用和依賴本人/吾等提供的任何個人資料,並可能向服務供應商披露該等個人資料,以與本人/吾等和本人/本公司負責人或僱員進行溝通、驗證或以 其他方式處理向本人/吾等提供銀行產品和服務。 取消 繼續

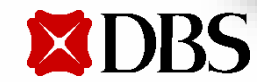

7. 核对用户信息, 点击提交

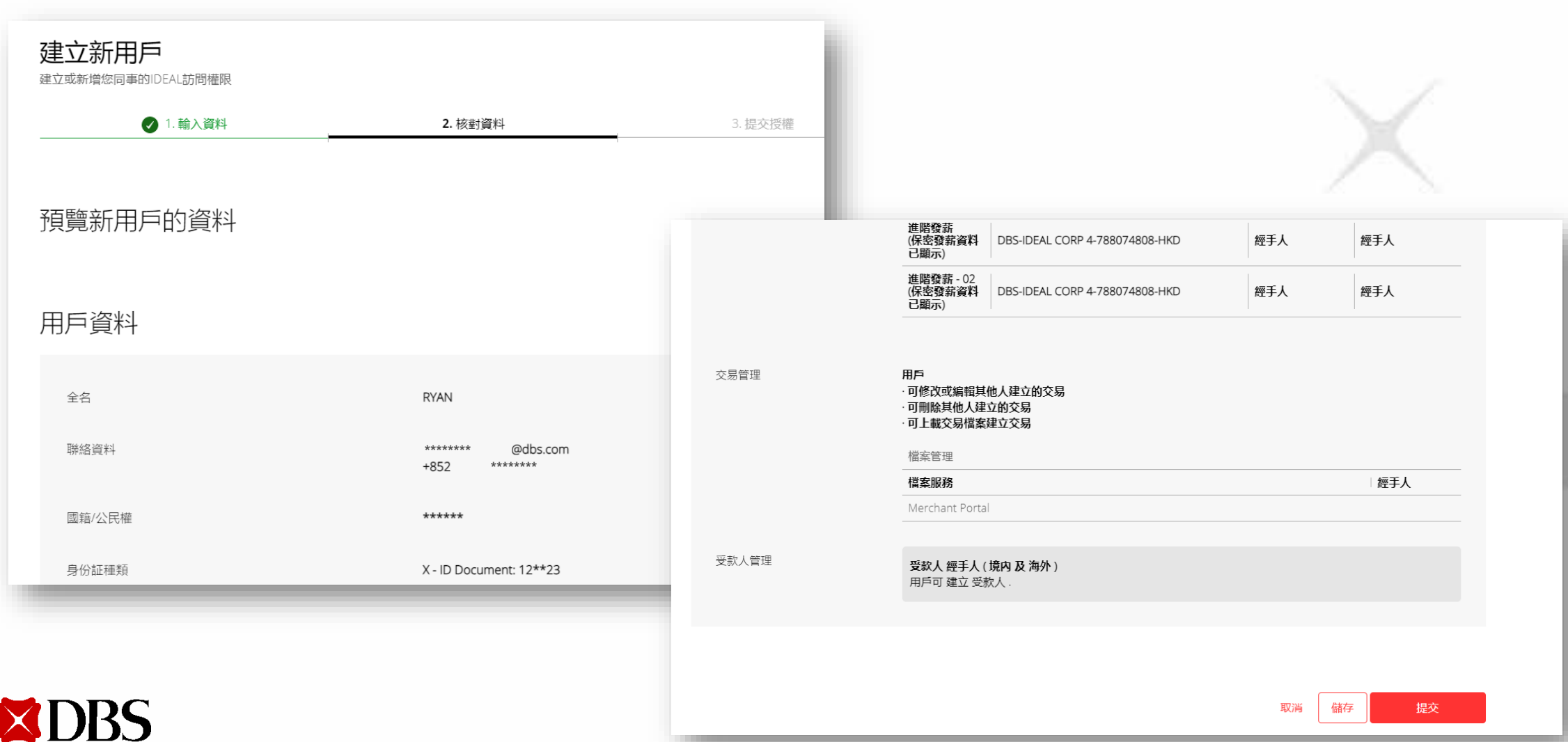

8. 页面上方将显示用户待授权提示

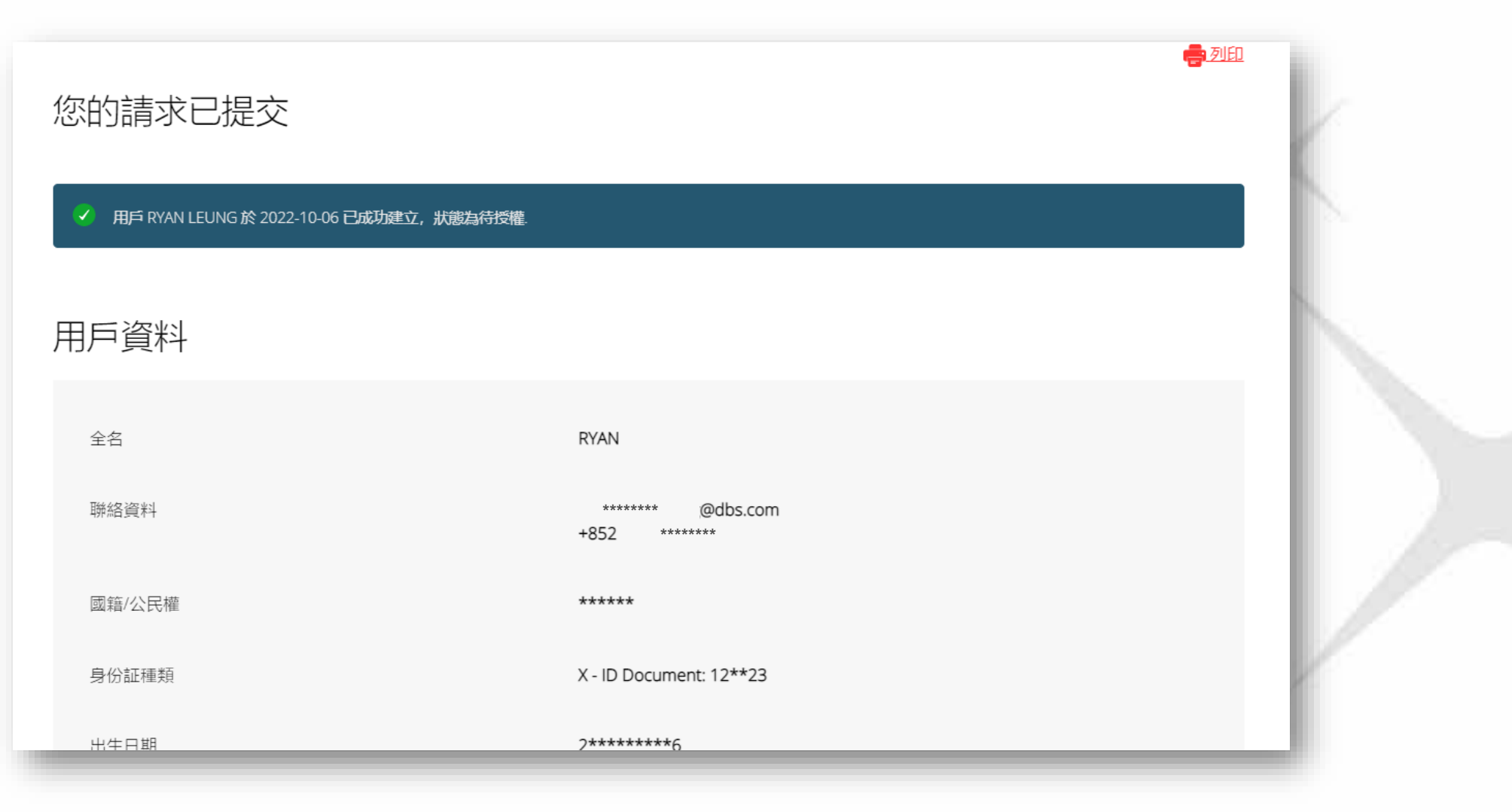

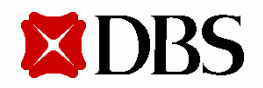

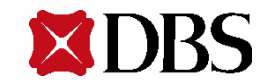

#### 1. 以搜索器搜寻现有用户,或点击**显示更多筛选**以拣选用户

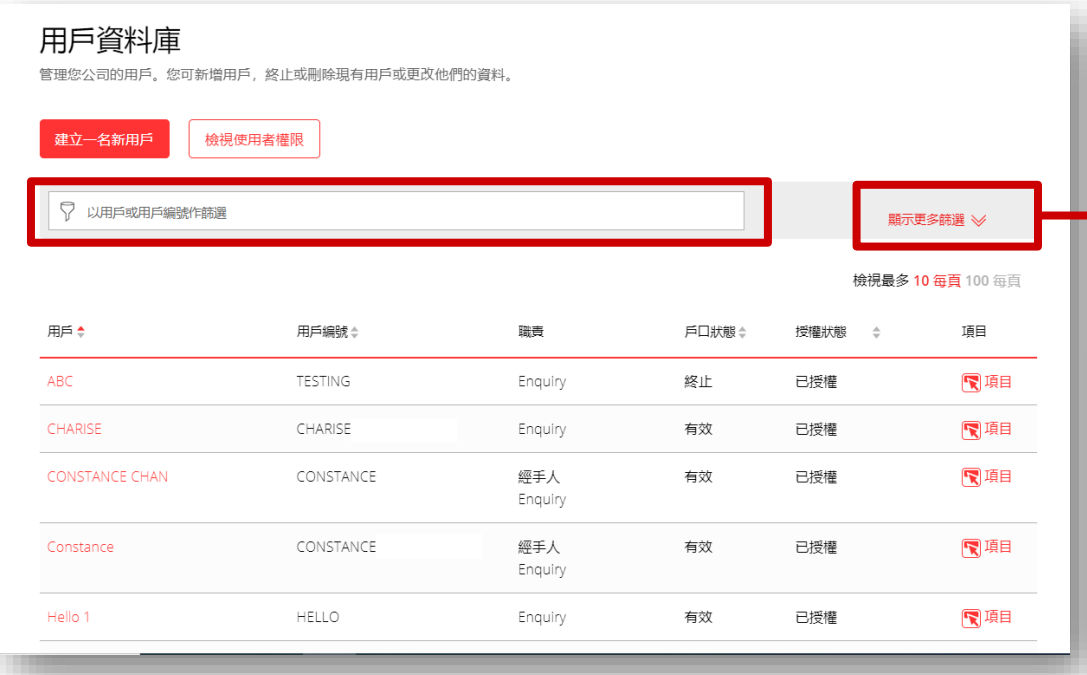

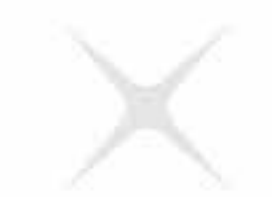

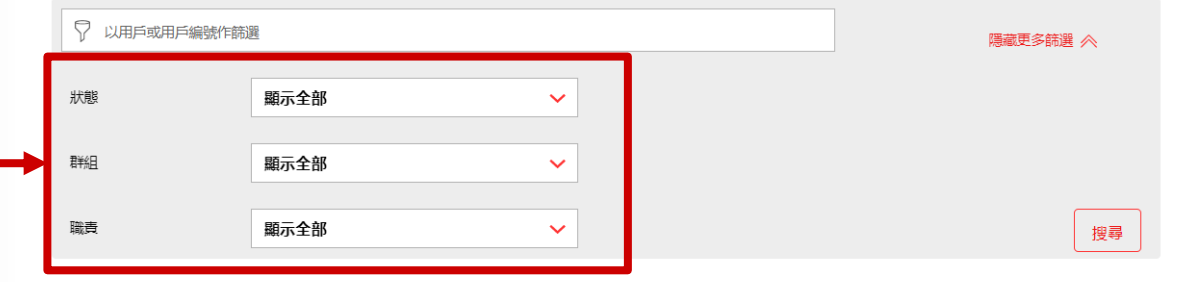

檢視最多 10 每頁 100 每頁

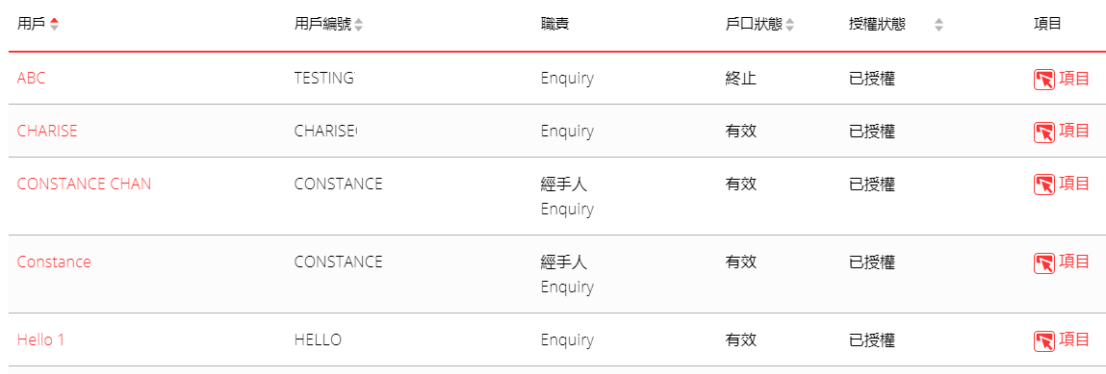

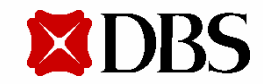

**更改现有用户权限**

2. 先点击**项目**,再点击编辑,进入编辑用户页面

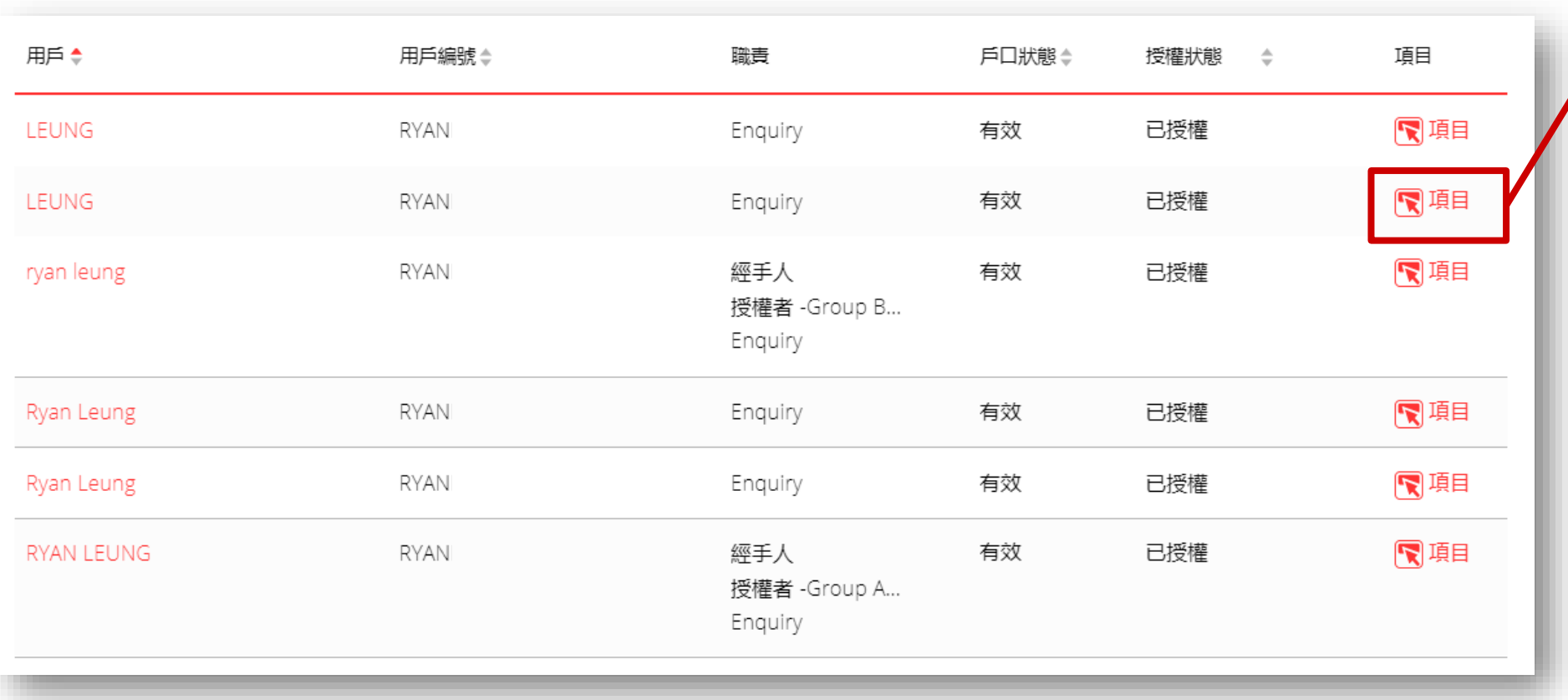

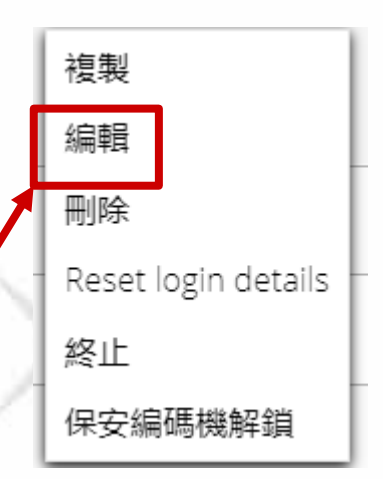

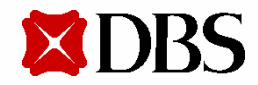

3. 更改用户信息、IDEAL设定或用户权限

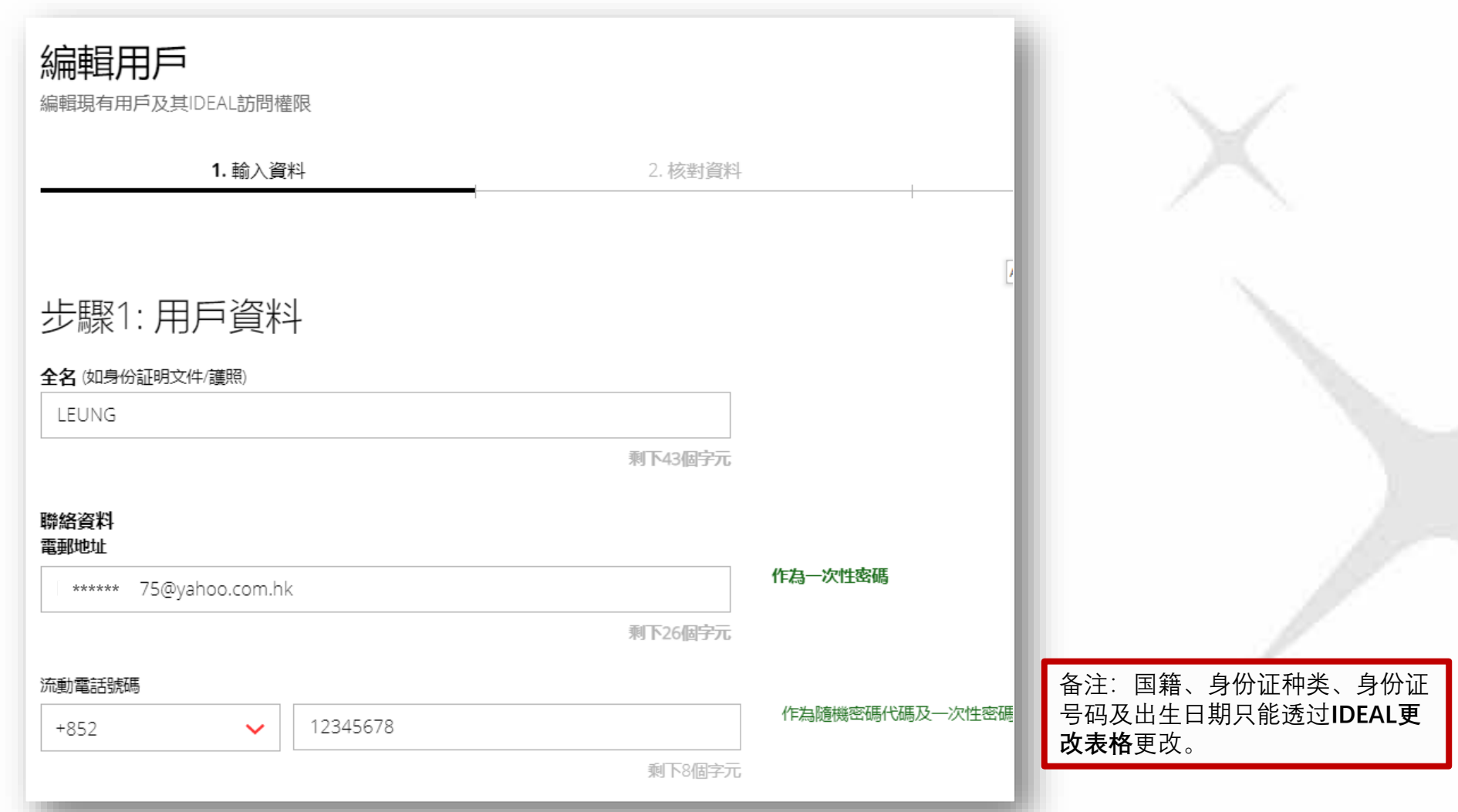

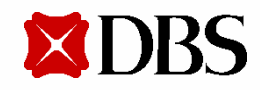

4. 提交请求前,剔选确认方格

所有新申請之授權者必須遞交身份及住址證明文件。 為免延誤開立IDEAL授權者的申請,請提供以下文件至本行。

1) 此申請的列印副本(源交申請後,您可列印一份副本作紀錄) 2) 核證住址證明的 (例如:近期的公共服務或電話費賬單、銀行結單或政府部門的信件) 3) 核證香港身份證或有效護照的副本

RYANLEUNG has read this requirement on 06 Oct 2022,  $10:31$ 

本人/吾等確認銀行將使用此處的詳細資訊更新其記錄,這些詳細資訊將取代銀行可能在其記錄中擁有的任何現有詳細資訊。

此外,銀行可能會使用和依賴本人/吾等提供的任何個人資料,並可能向服務供應商披露該等個人資料,以與本人/吾等和本人/本公司負責人或僱員進行溝通、驗證或以 其他方式處理向本人/吾等提供銀行產品和服務。

取消

繼續

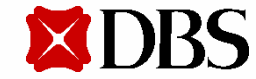

5. 核对已更正的用户信息及点击**提交**

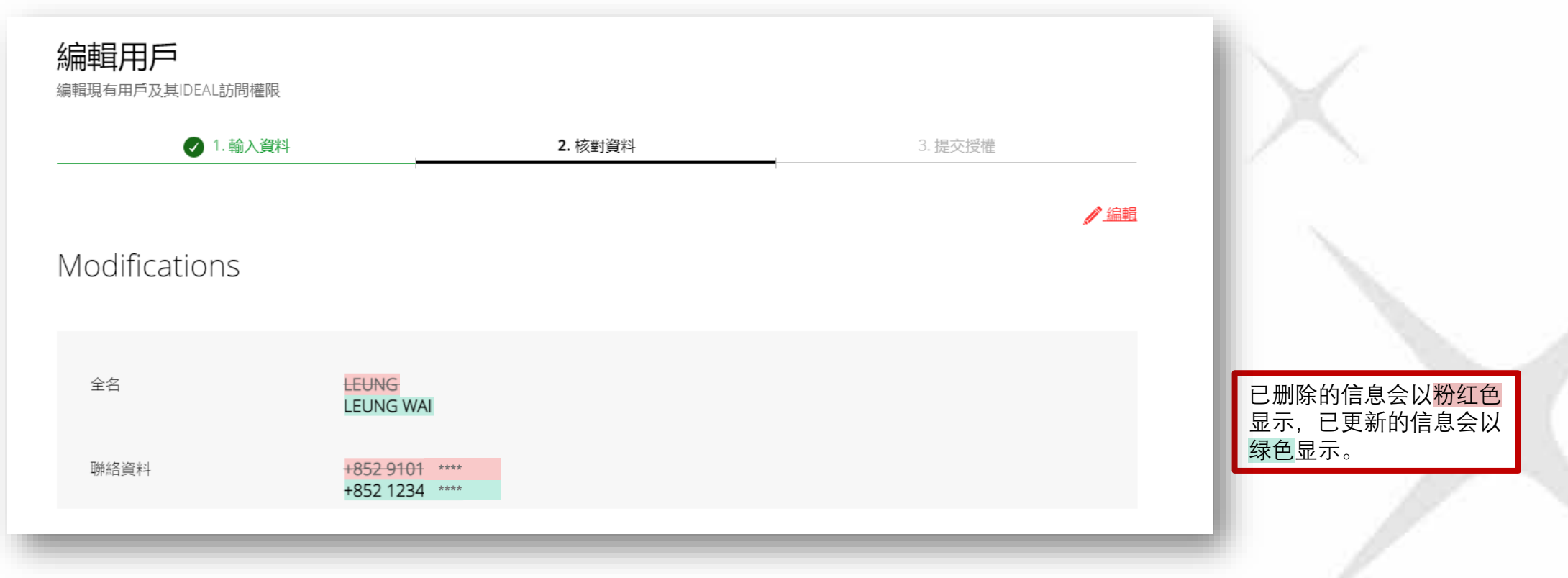

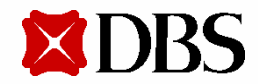

6. 页面上方将显示用户待授权提示

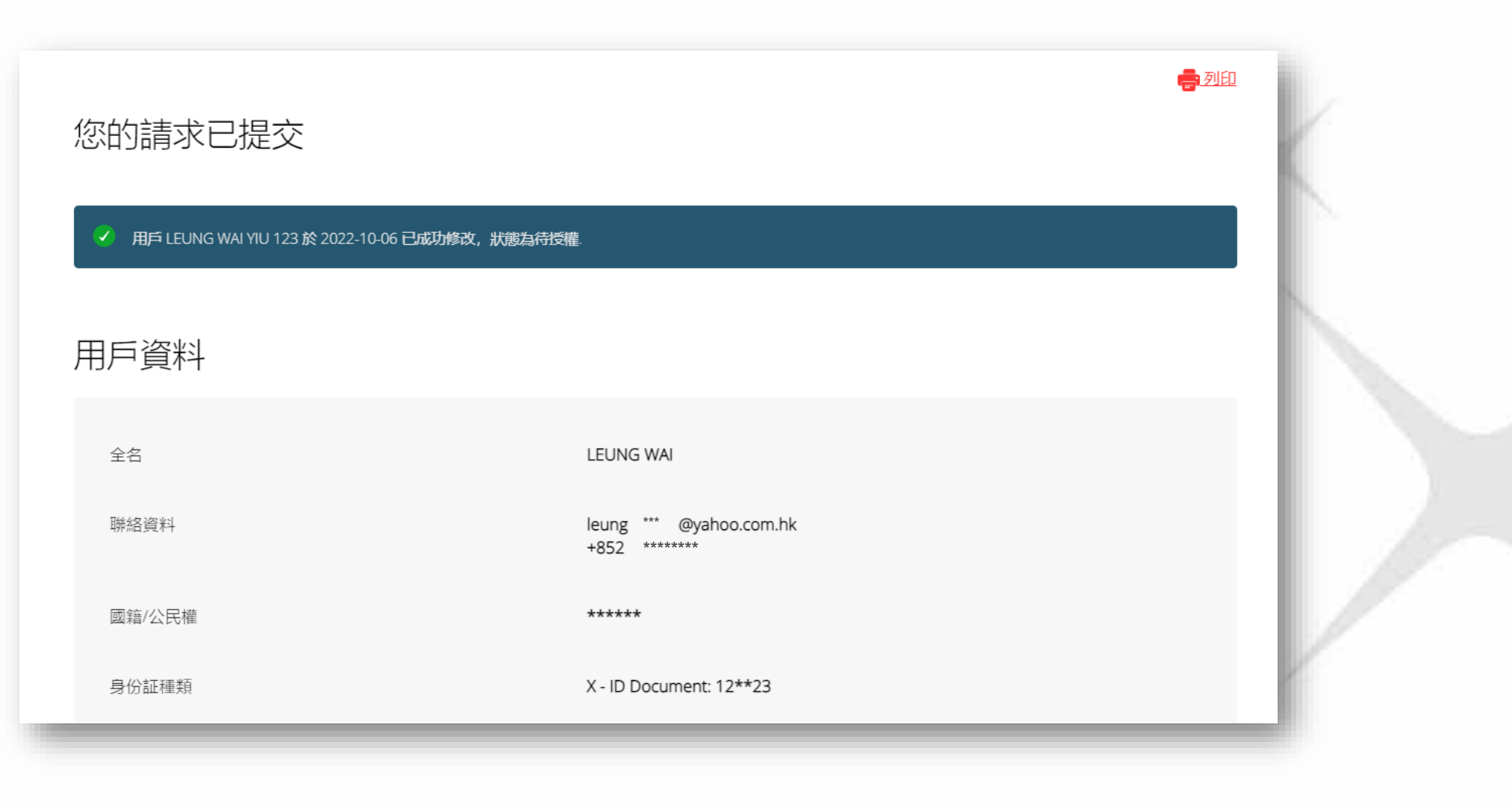

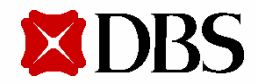

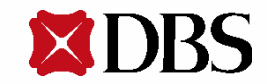

#### 1. 选择我的权限以检视用户权限

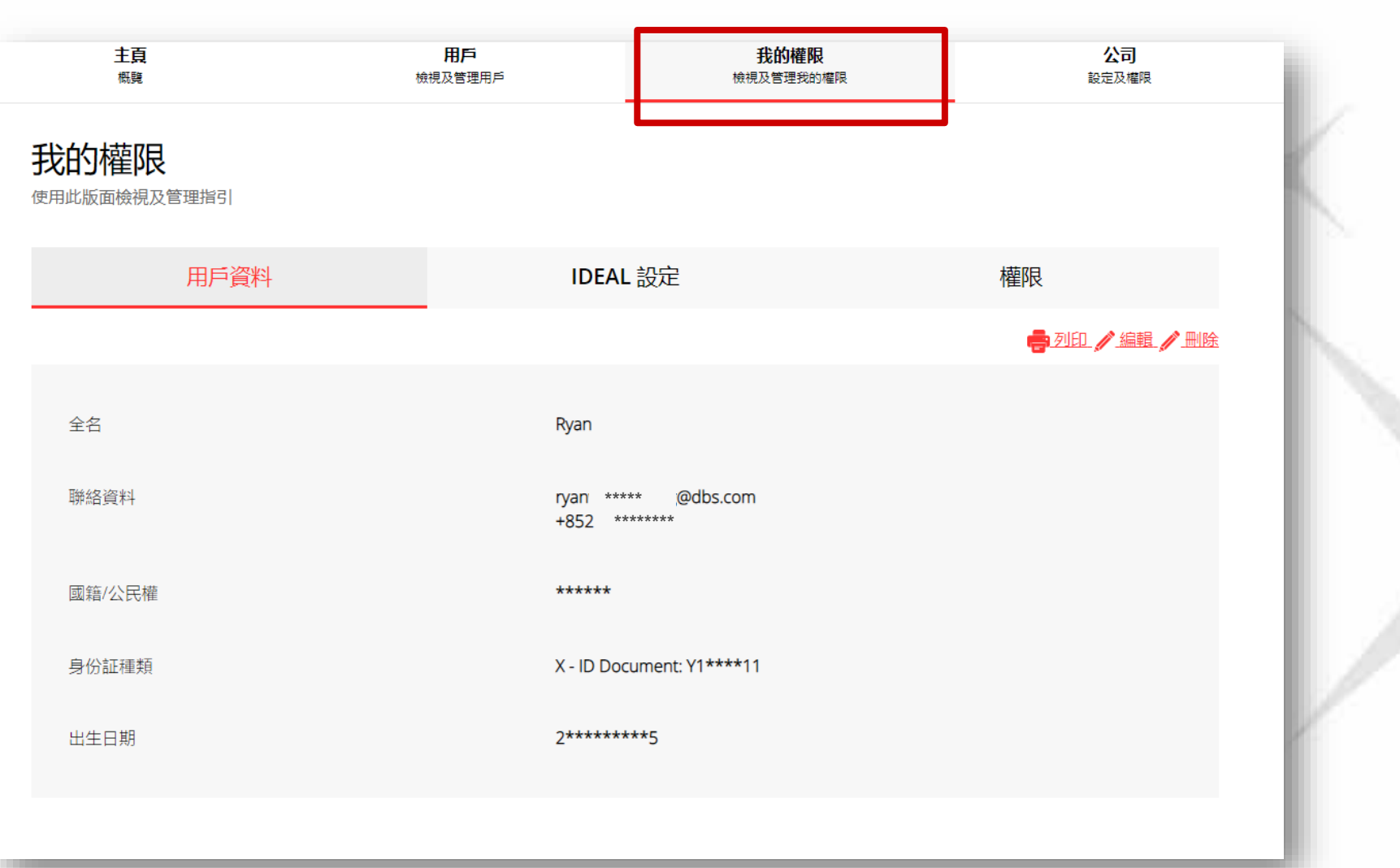

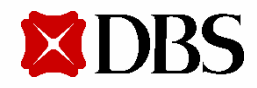

2. 点击**编辑**以更改用户信息、IDEAL设定或用户权限

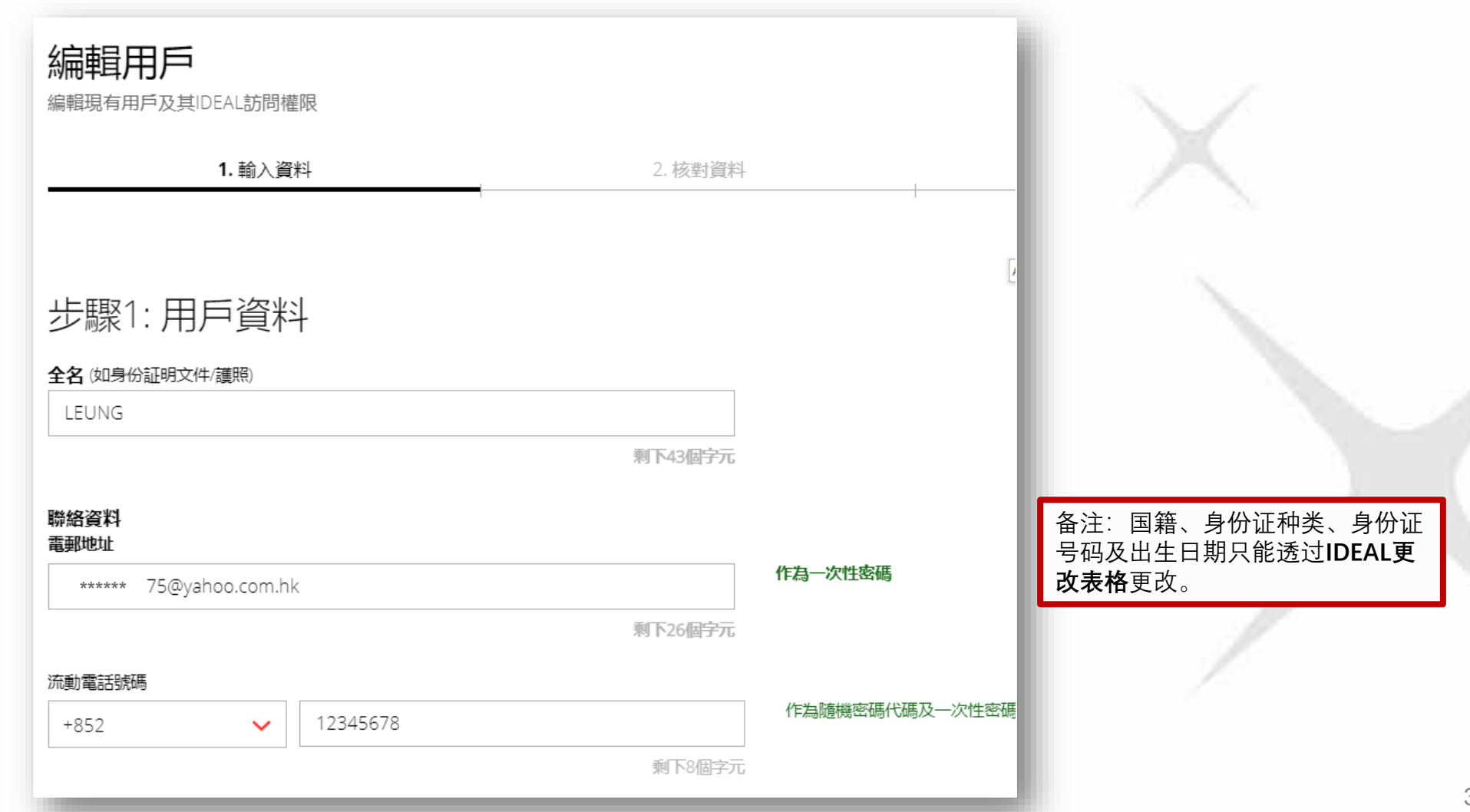

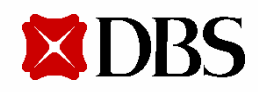

3. 核对已更正的用户信息及点击**提交**

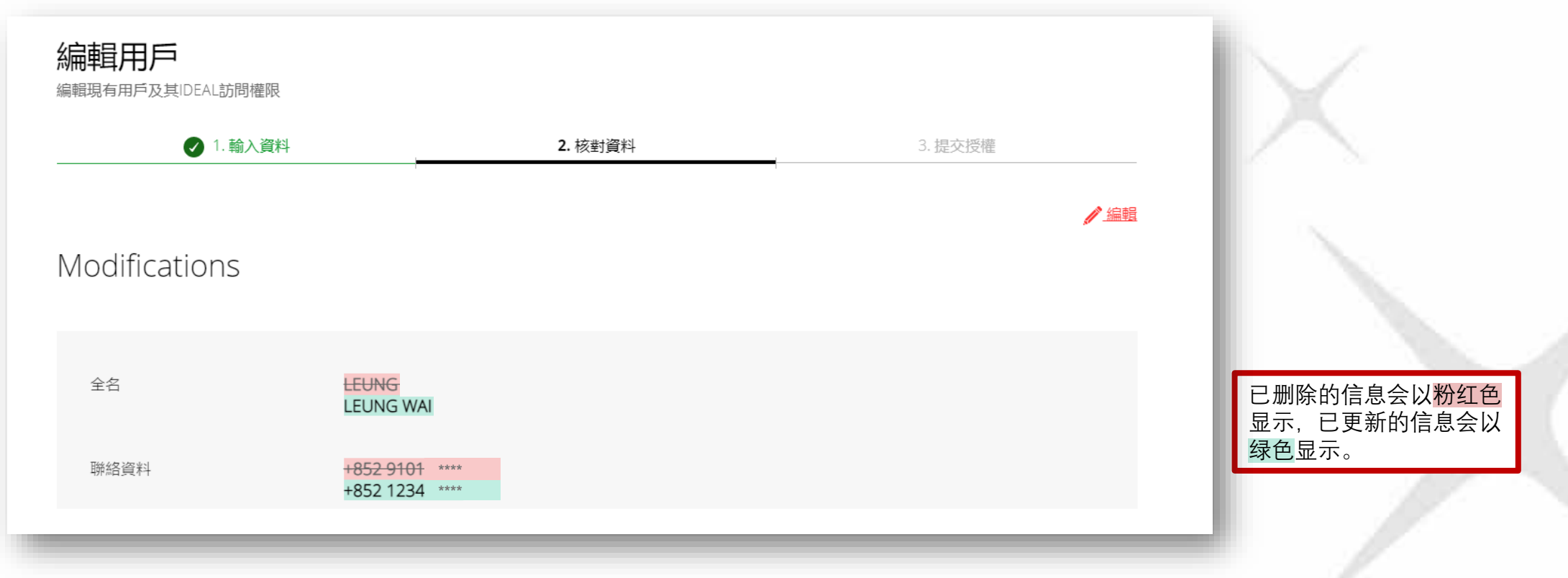

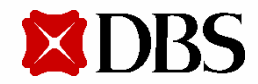

4. 页面上方将显示用户待授权提示

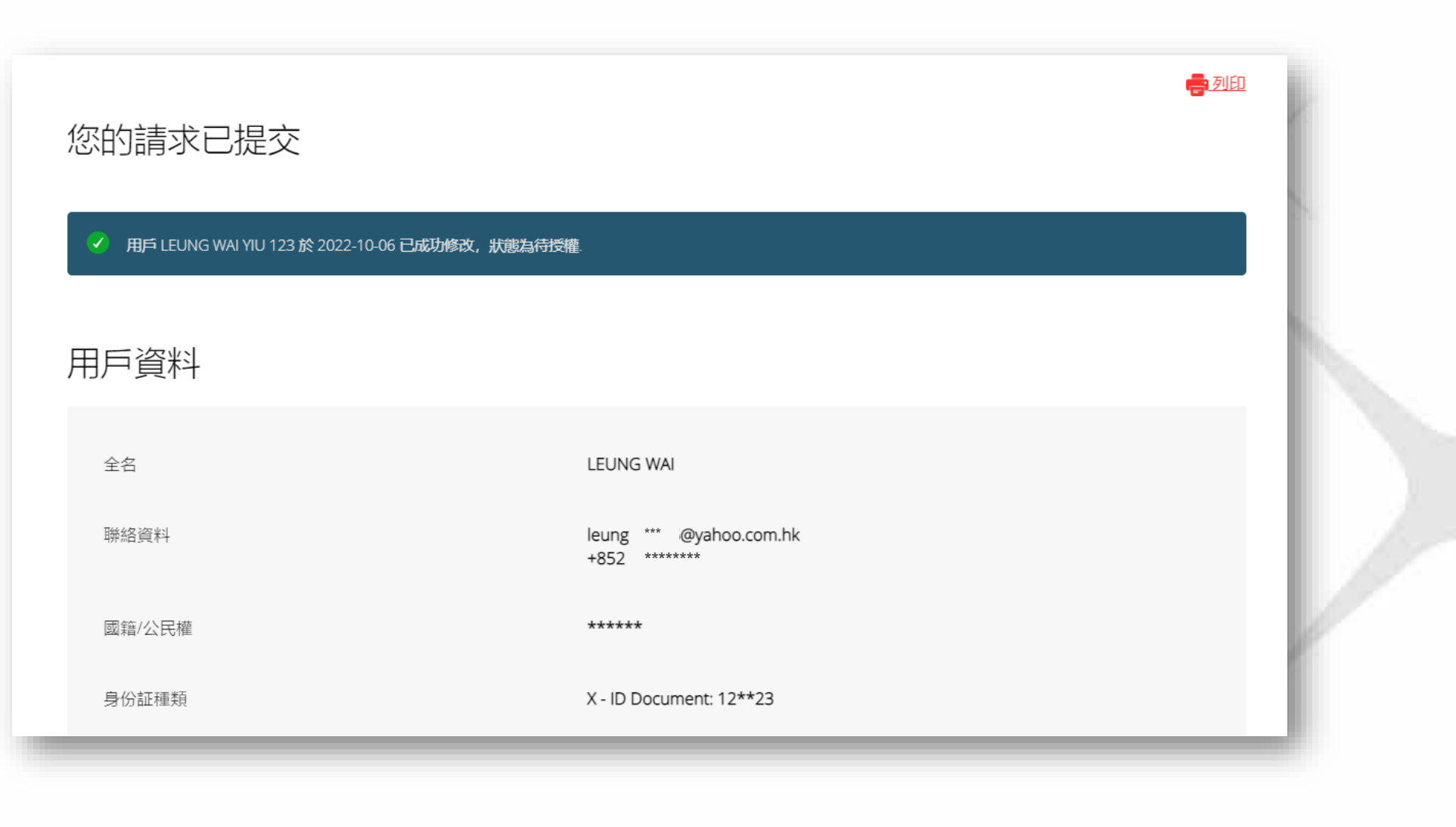

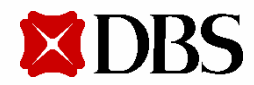

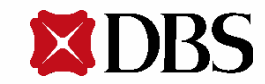

进入公司页面,点击公司权限  $\mathbf{1}$ .

**XDBS** 

- 点击授权政策, 选择建立全新授权政策  $2.$
- 选择现金管理或贸易融资授权政策  $3.$

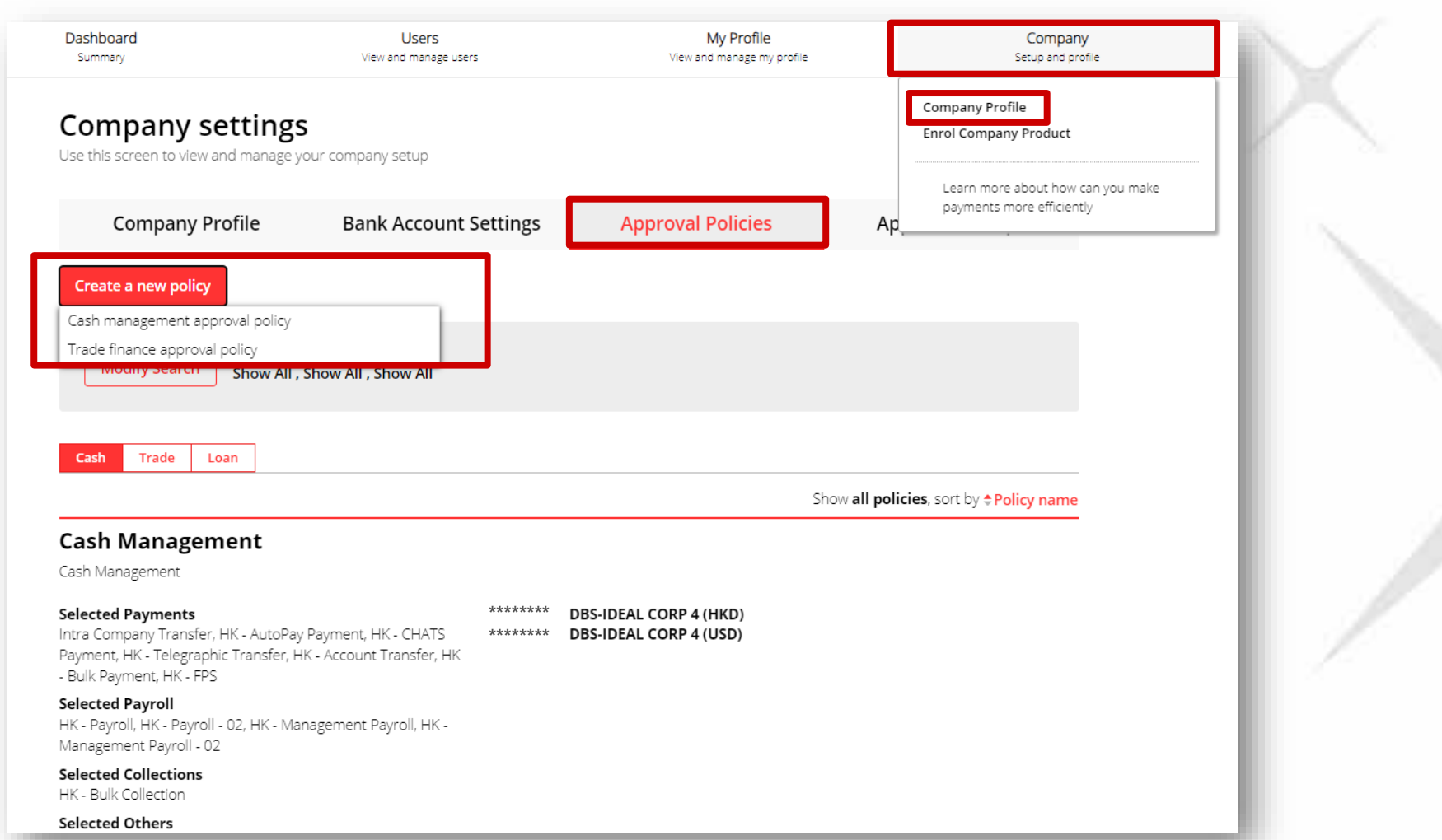

4. 输入政策名称及政策详情

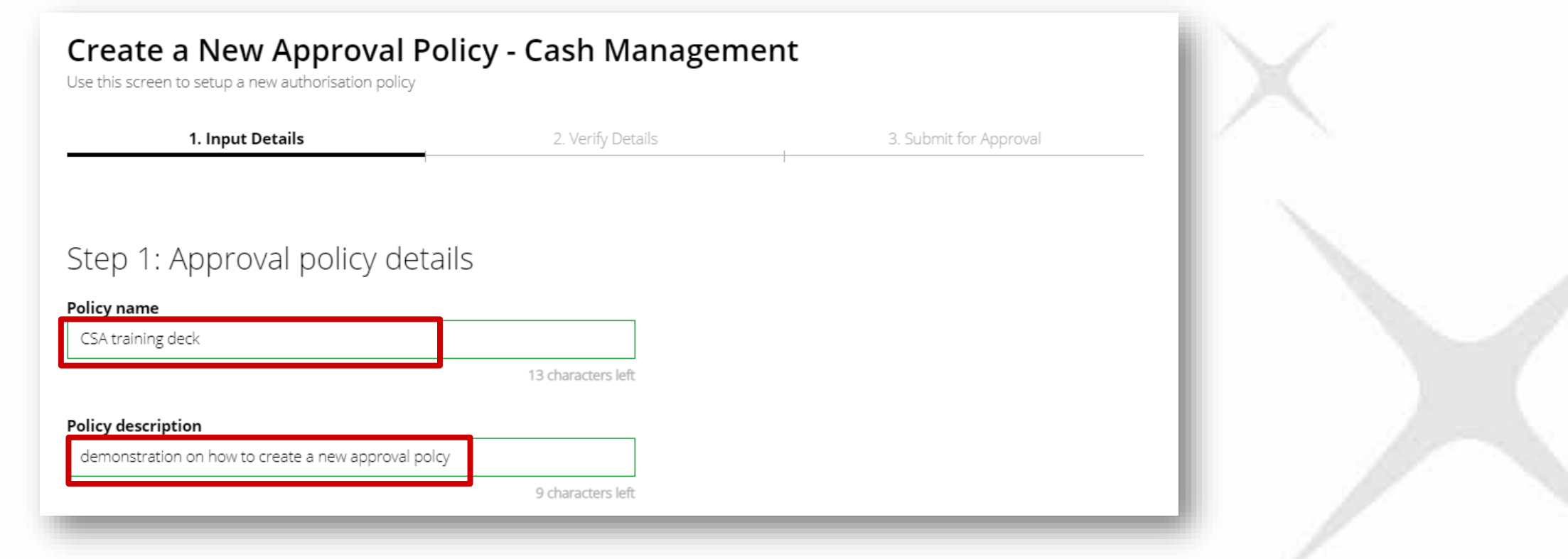

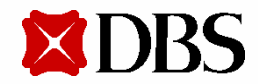

- 5. 选择建立交易、档案或止付授权政策
- 6. 选择账户

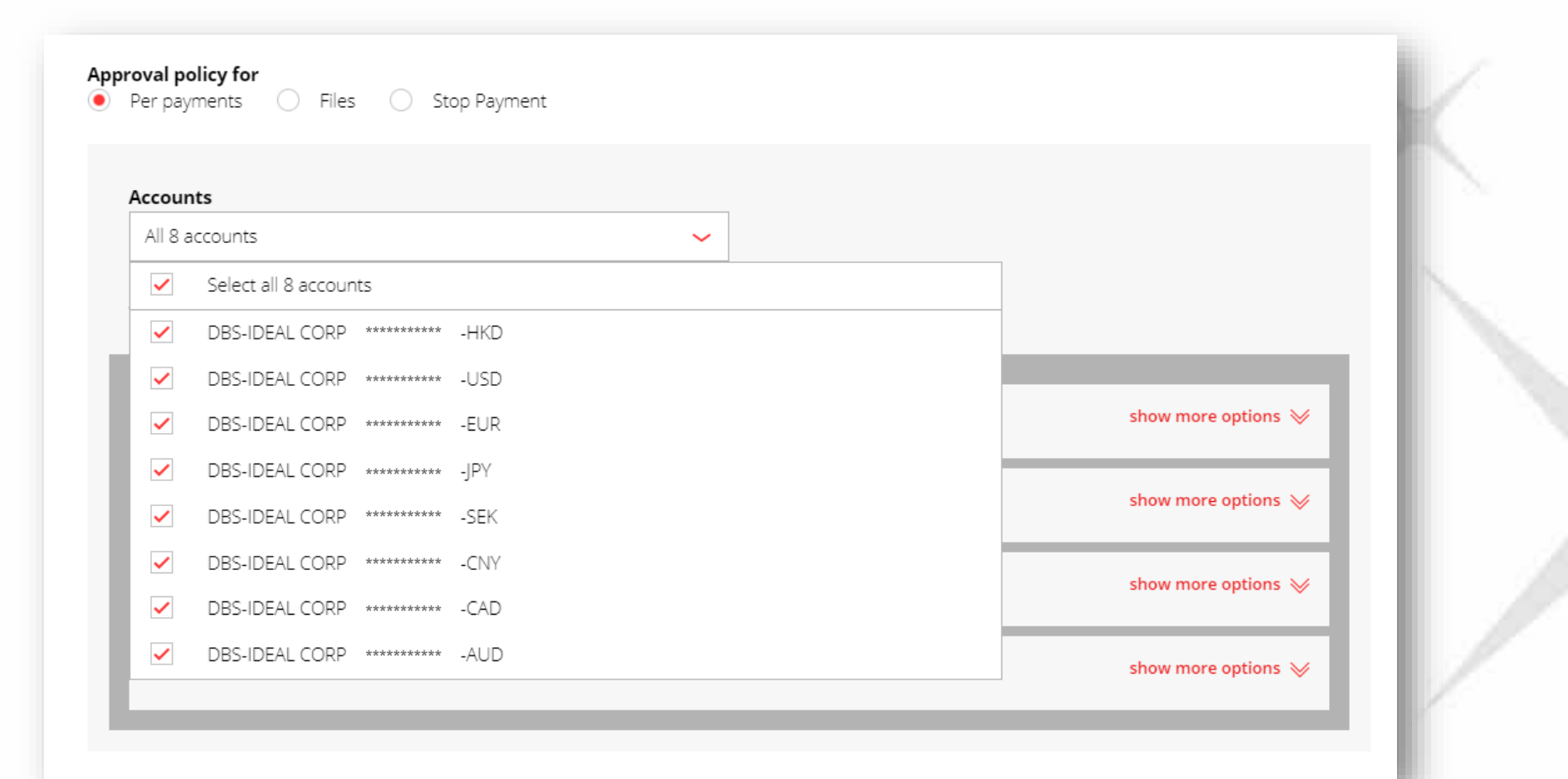

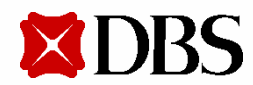

7. 选择授权政策的付款种类,点击**显示更多选项**以选择详细的适用付款类型

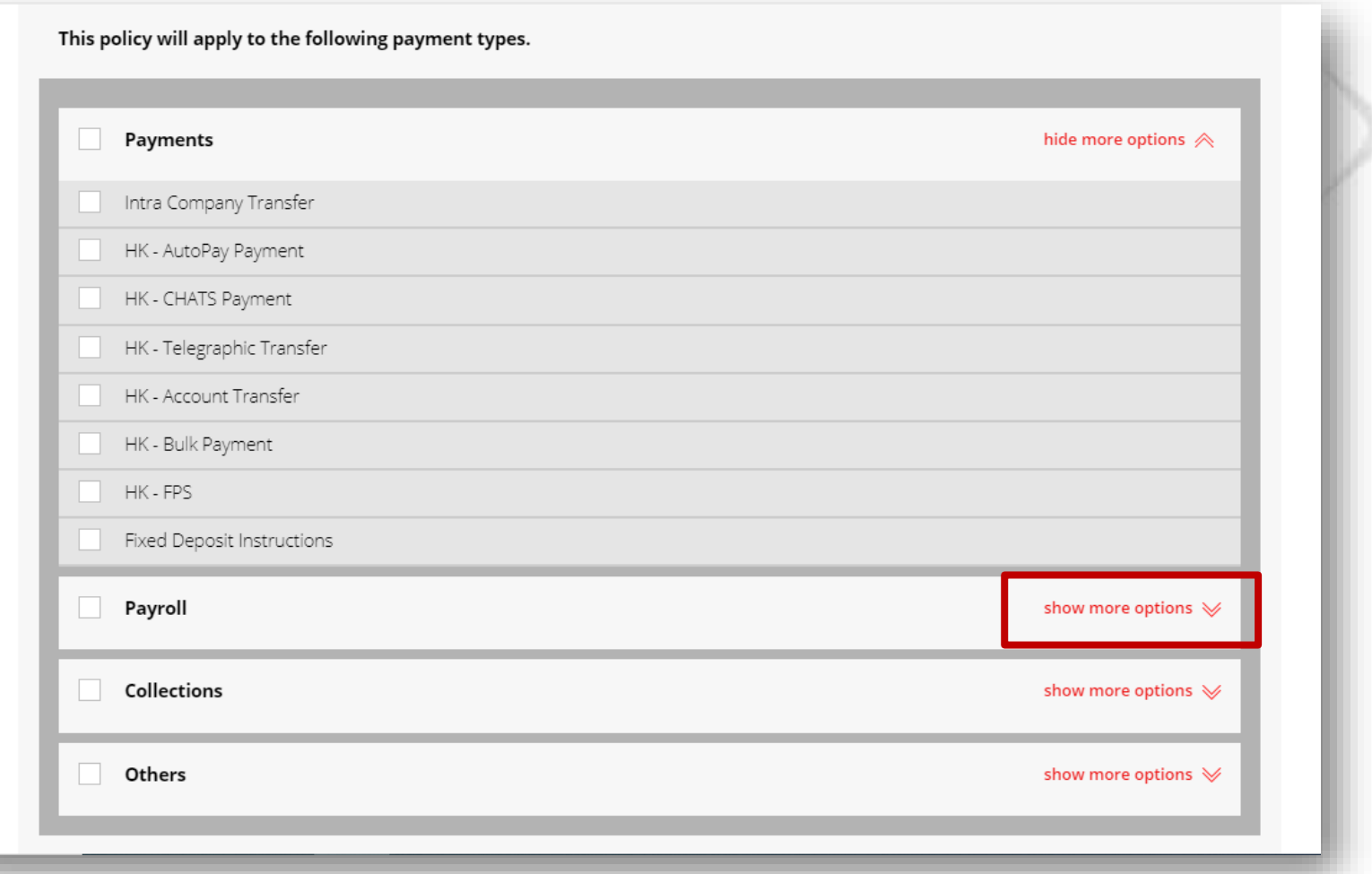

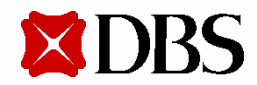

- 8. 选择货币及列明金额范围
- 9. 选择授权次序及流程
- 10. 于授权流程选择授权群组

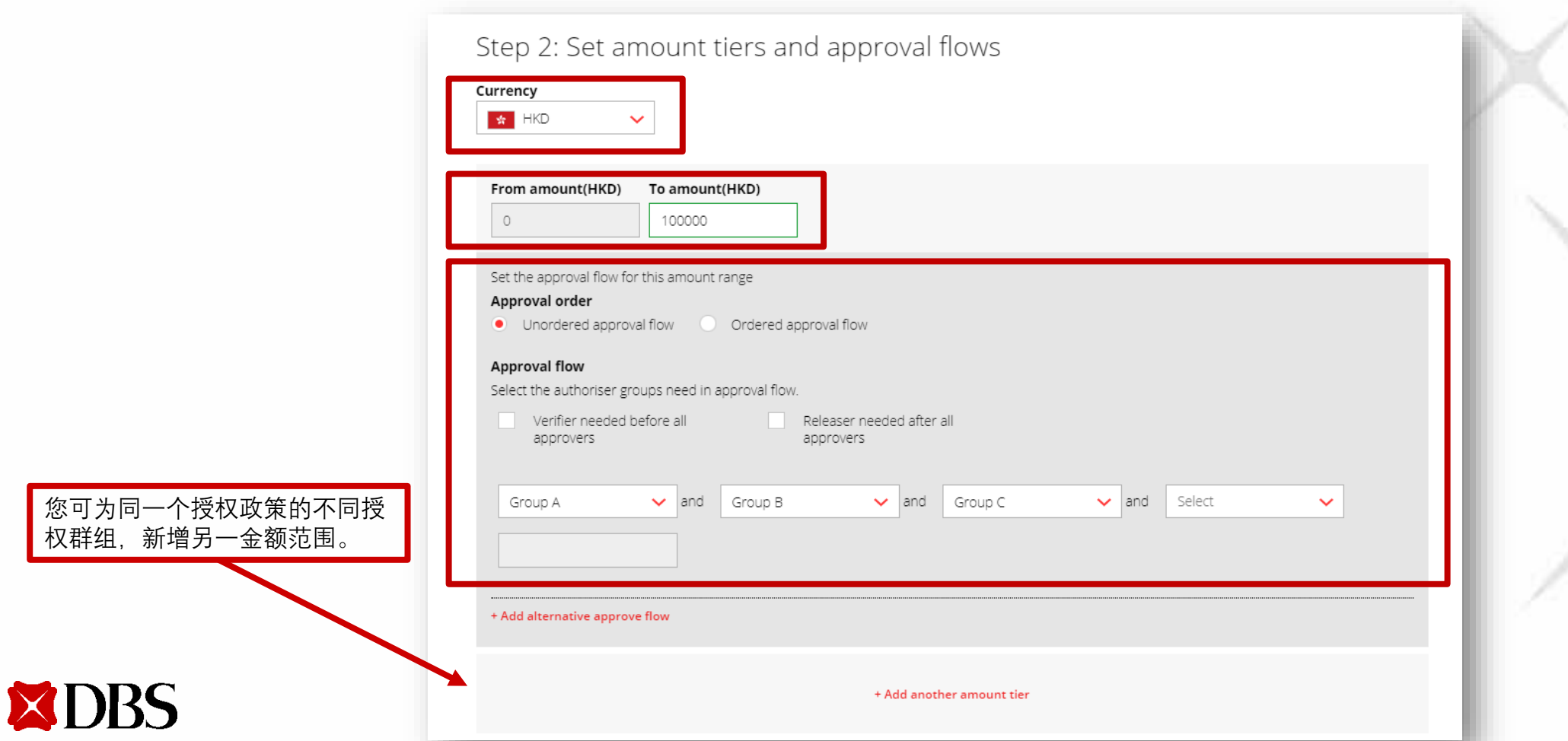

11. 核对信息及提交全新授权政策

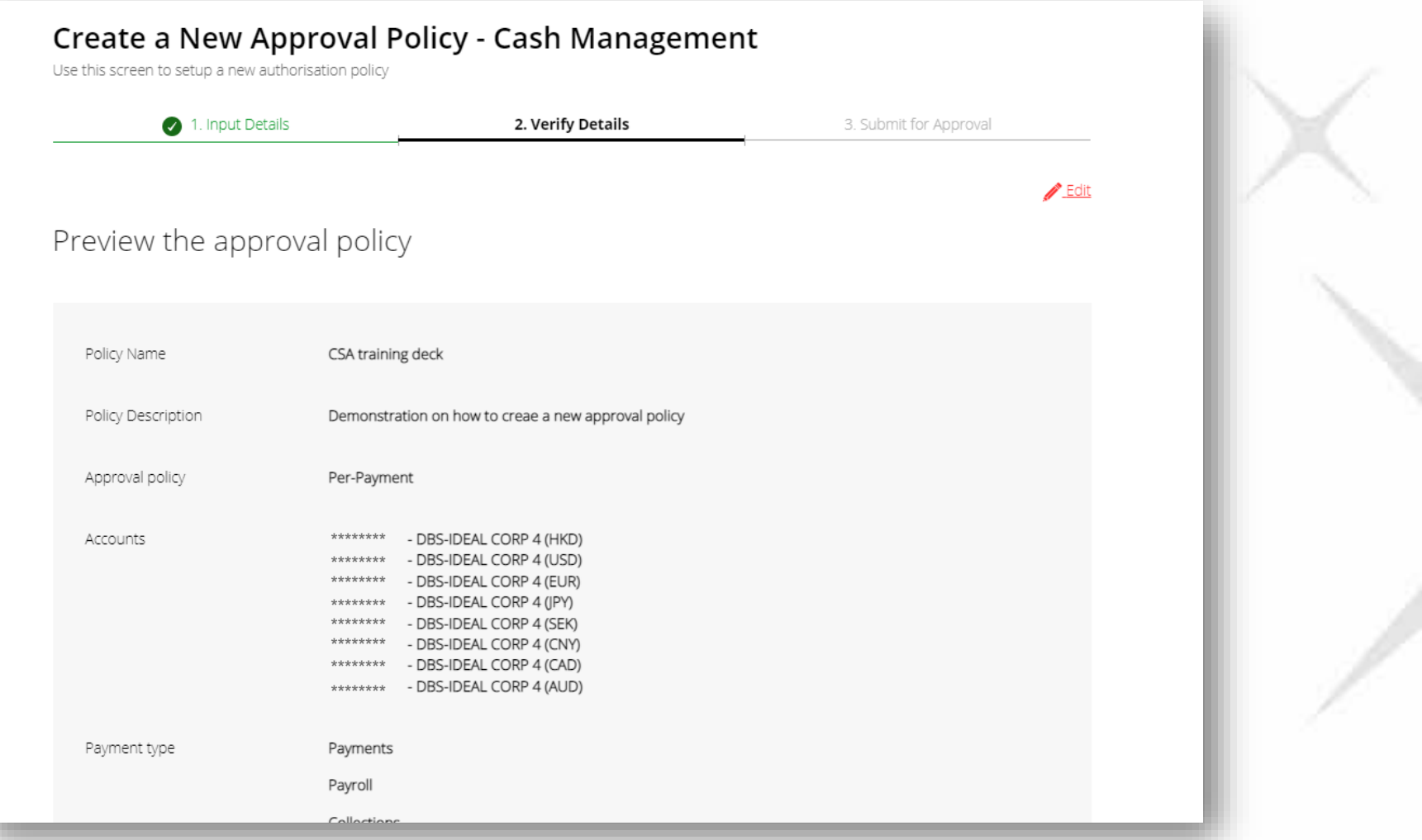

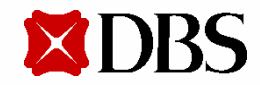

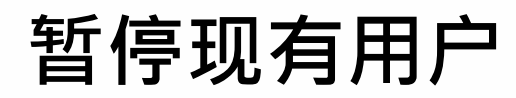

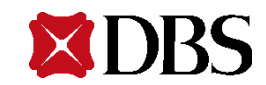

#### **暂停现有用户**

- 1. 进入**用户**页面
- 2. 点击**项目**及**终止**,暂停用户访问权限

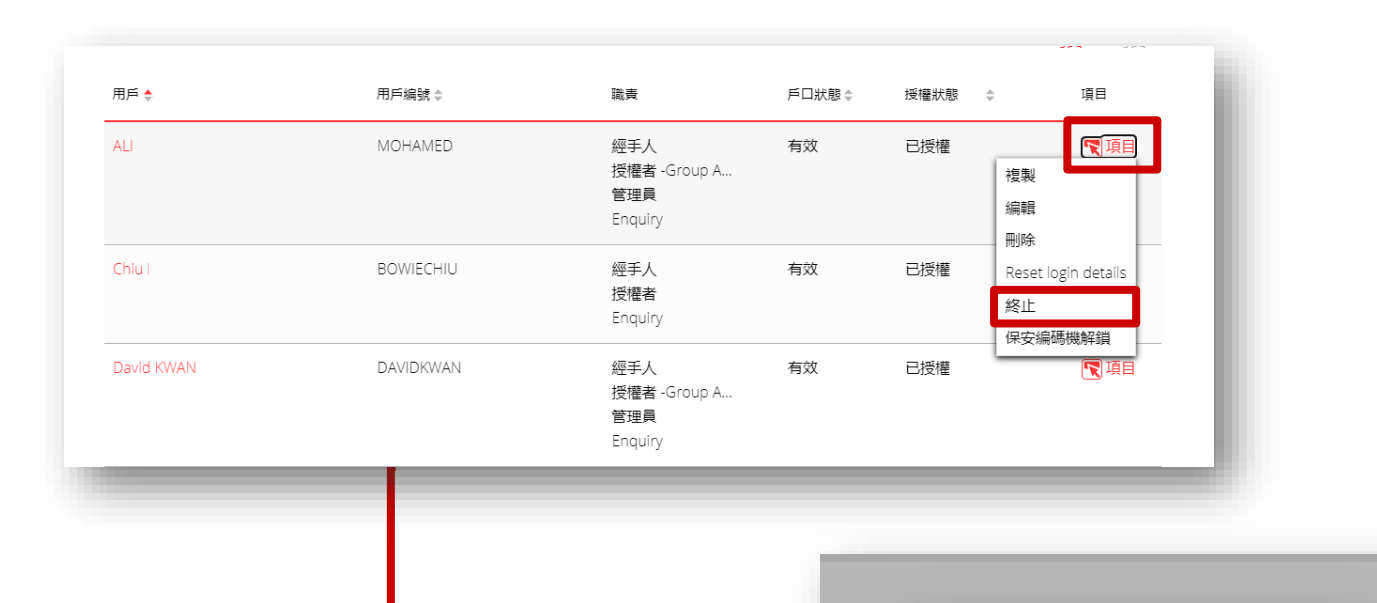

**\*\*\*\***

確認

取消

搅權者 - Group B..

管理員

Enquiry

HKBR

**LEUNG** 

● 終止用戶

公司

全名

用戶編號

用戶编號

RYANPA

RYANPA

RYANPA

**RYANLEI** 

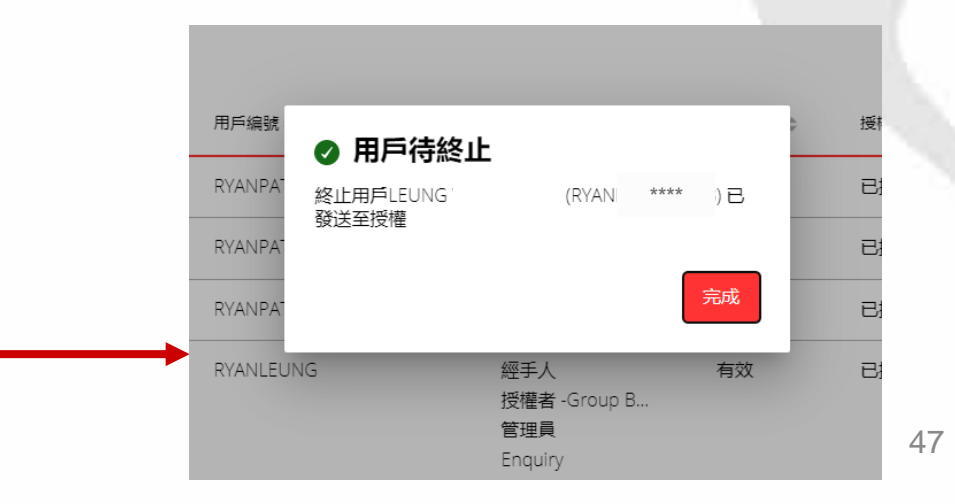

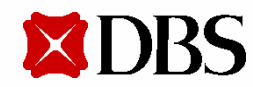

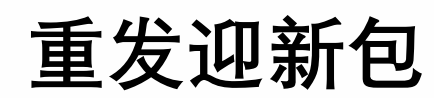

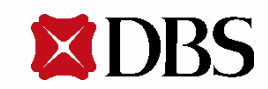

#### 重发迎新包

进入用户页面  $1.$ 

**XDBS** 

点击项目及重设登入信息  $2.$ 

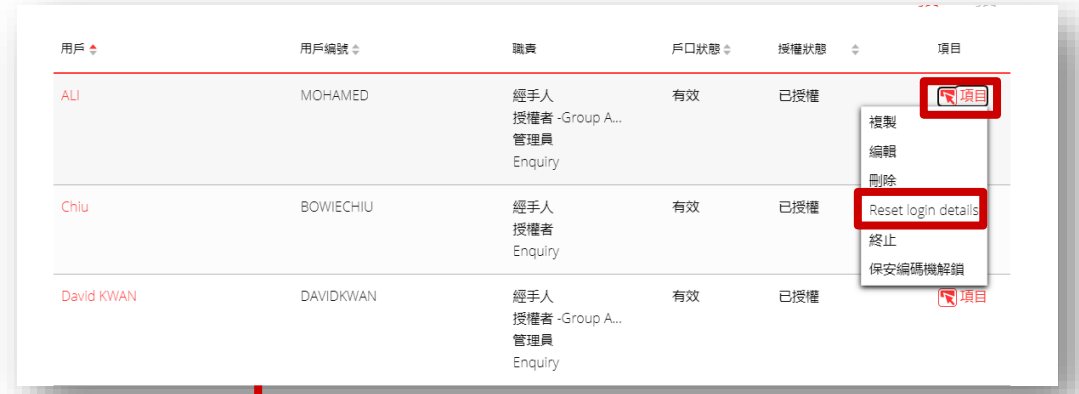

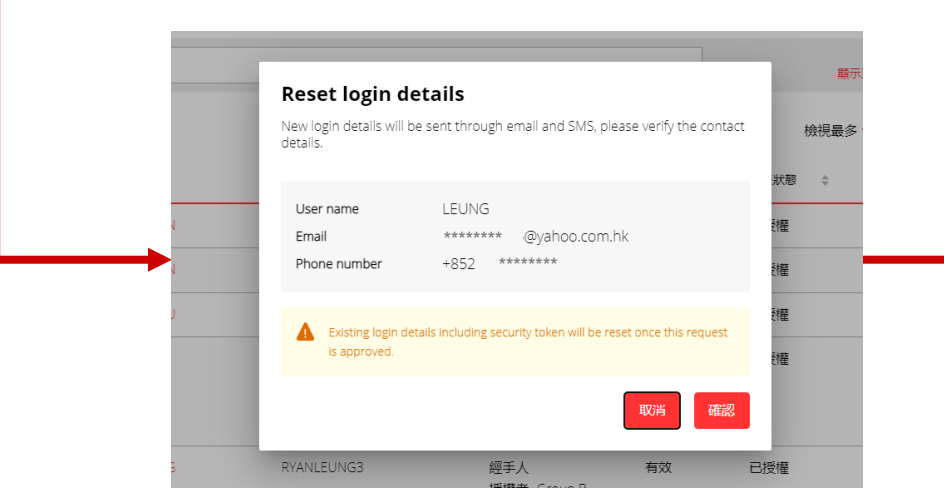

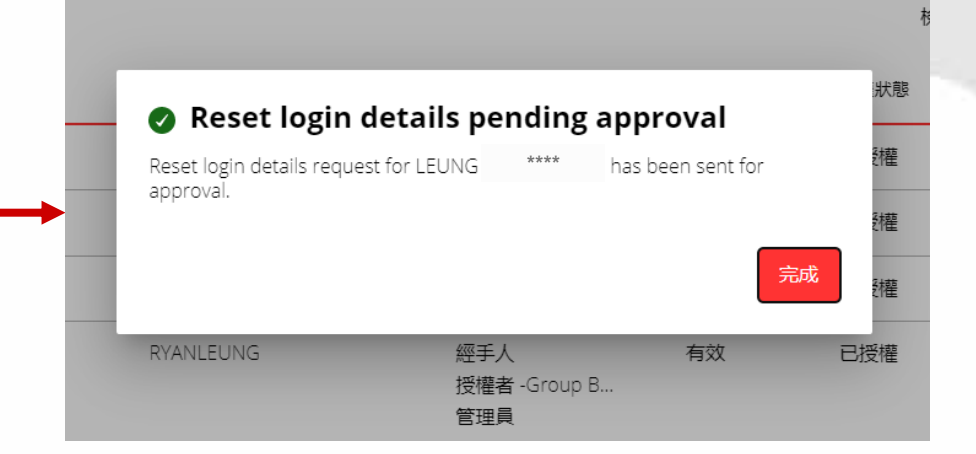

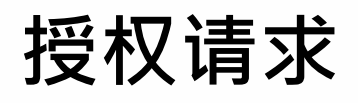

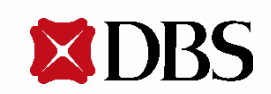

#### **授权请求**

#### 1. 进入主**页**,点击您想授权的请求

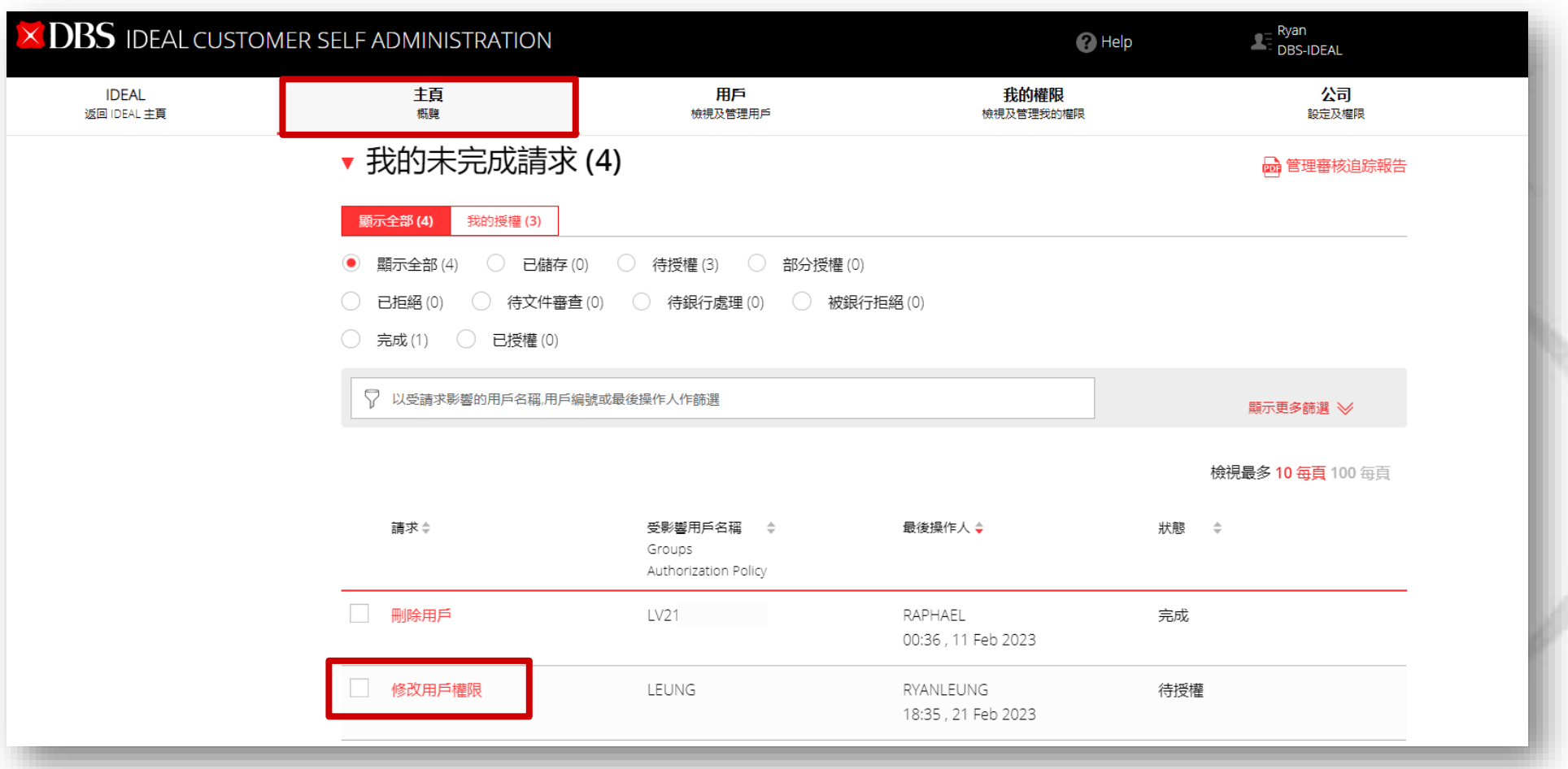

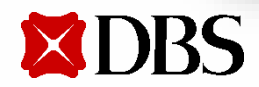

授权请求

#### 2. 核对信息,点击授权

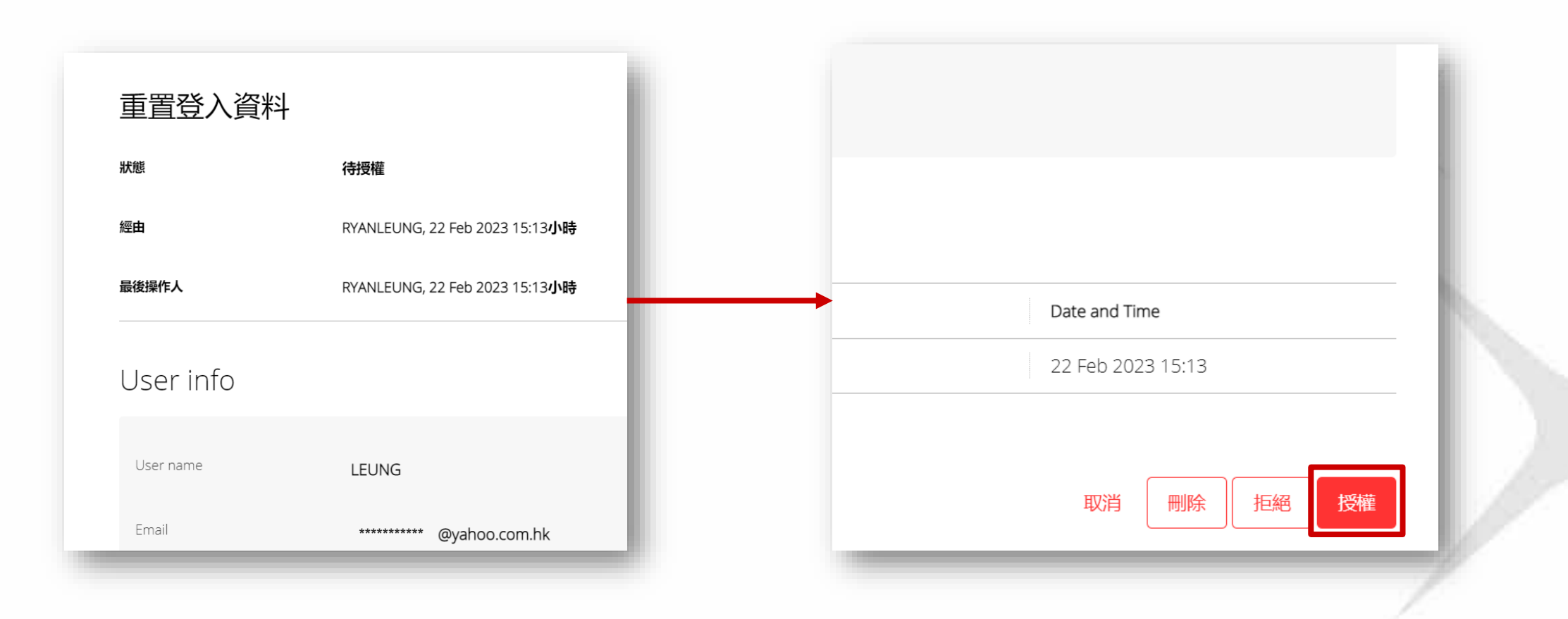

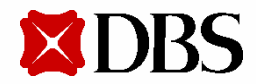

**授权请求**

3. 以推送通知、数码编码器或实体保安编码机确认授权

#### **如您以IDEAL流动理财应用程序授权请求 :**

- ➢ 点击**授权**及使用IDEAL流动理财应用程序确认
- ▶ 点击推送通知, 轻扫以授权

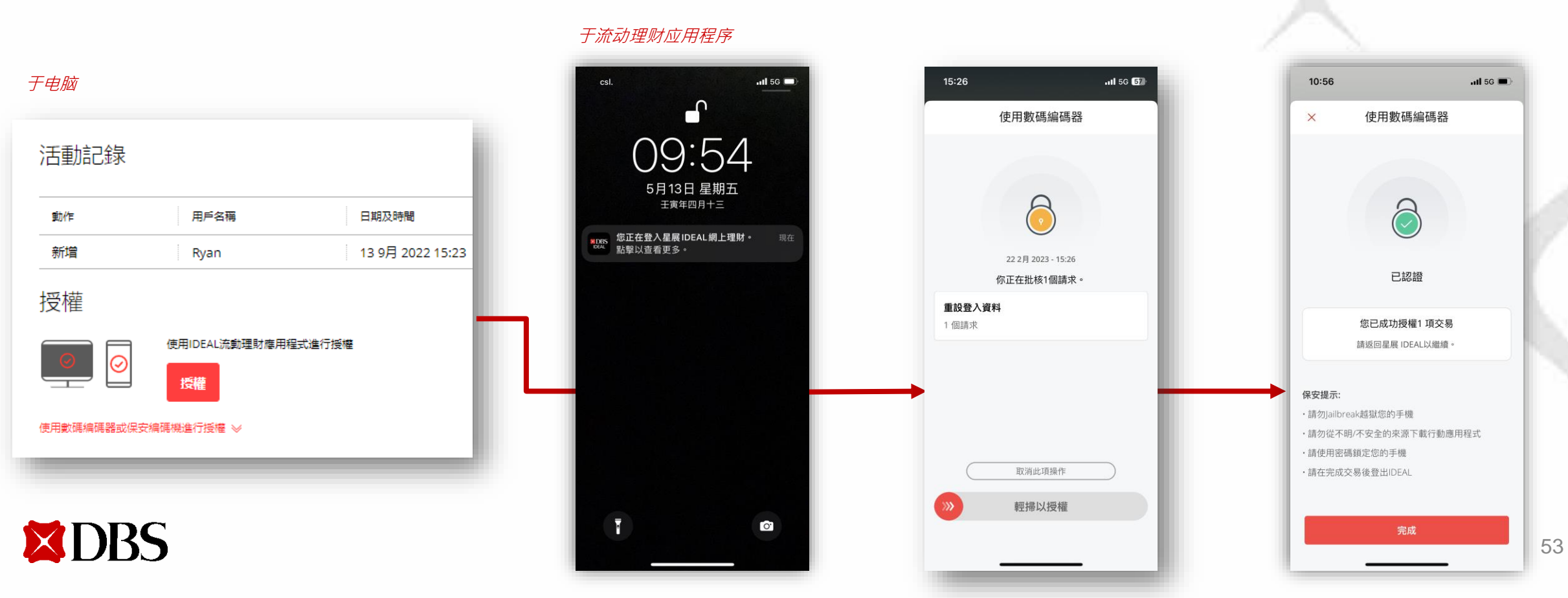

#### **授权请求**

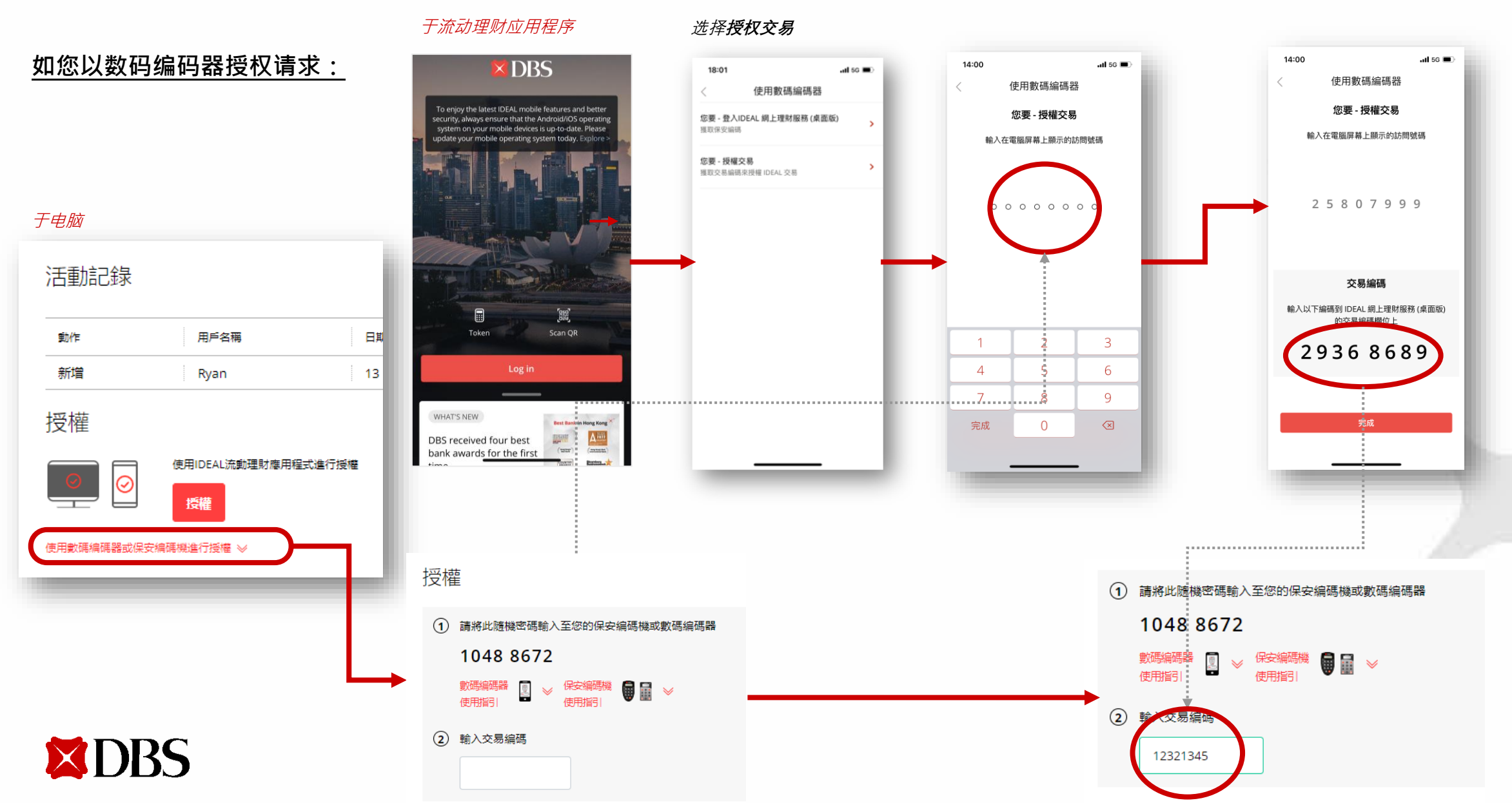

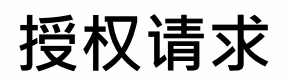

#### **如您以实体保安编码机授权请求:**

用戶名稱

Ryan

授權

于实体保安编码机

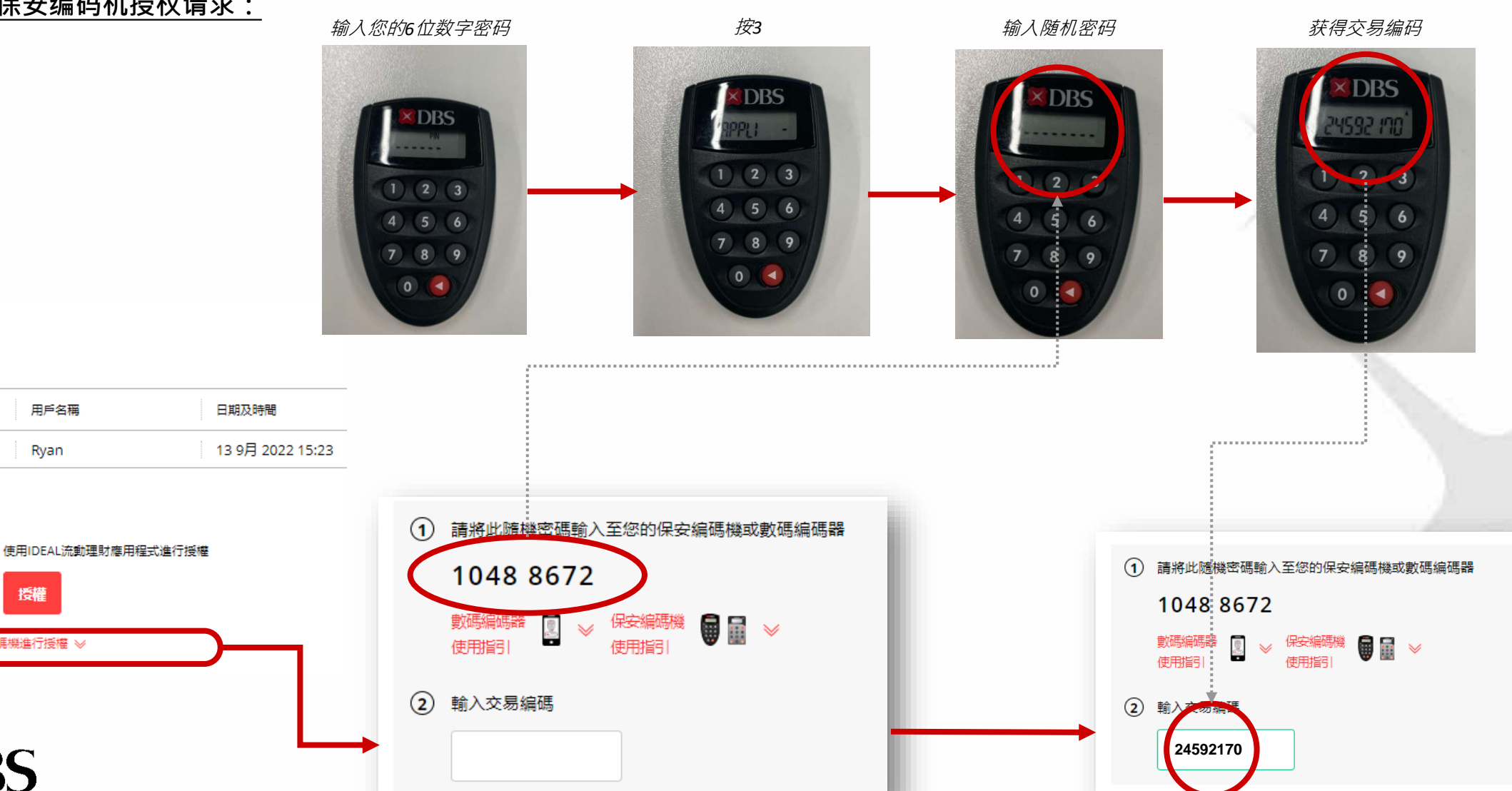

于电脑

動作

新增

授權

 $\Big)$   $\overline{\odot}$ 

使用數碼編碼器或保安編碼機進行授權 》

**XDBS** 

活動記錄

55

### **授权请求**

4. 页面显示授权成功通知

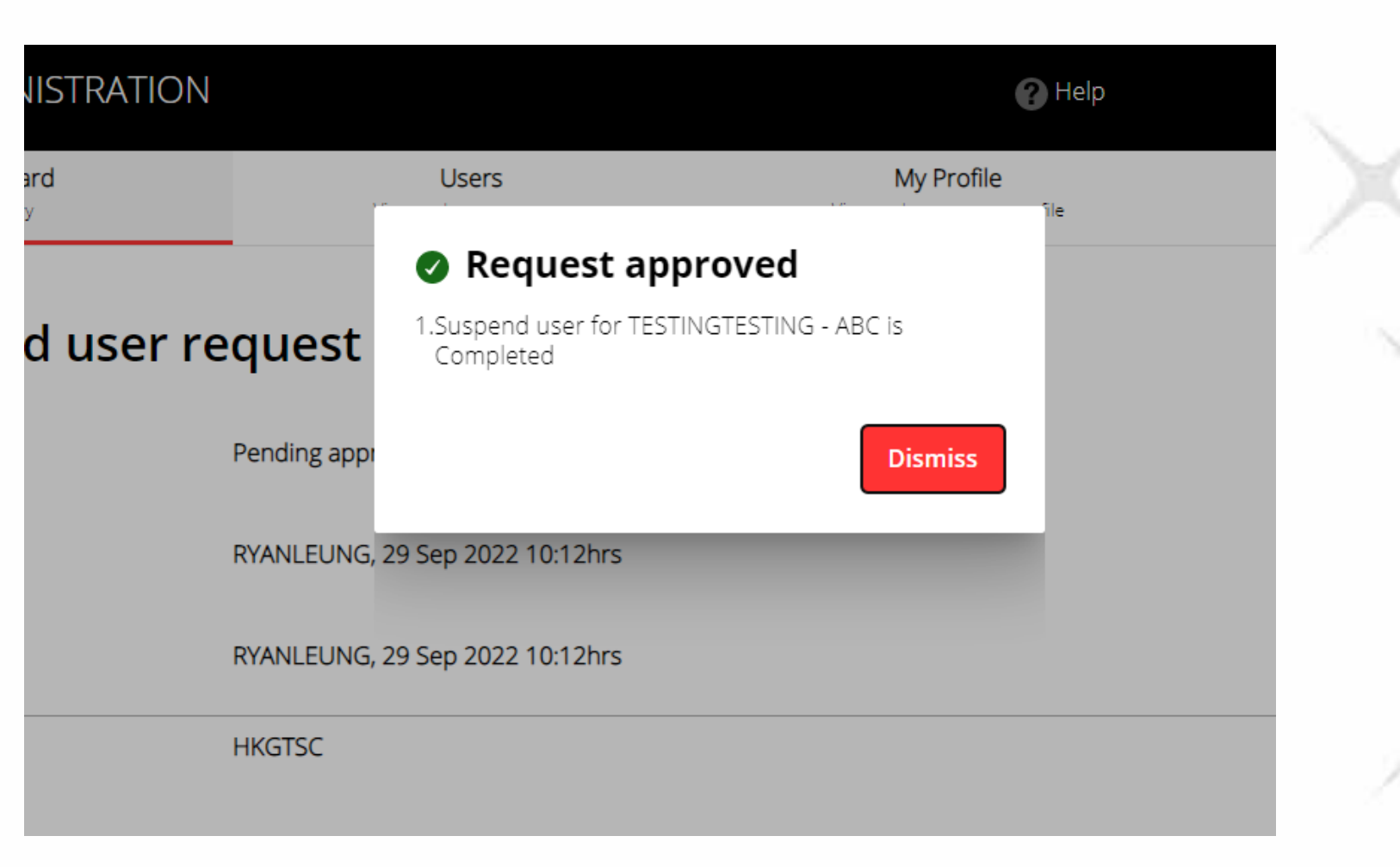

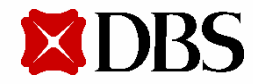